IBM Tivoli Network Manager (ITNM) IP Edition 3.9 向け Dell OpenManage Connection バージョン 1.0 ユーザーズガイド

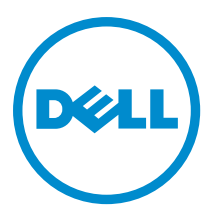

# メモ、注意、警告

■ メモ: コンピュータを使いやすくするための重要な情報を説明しています。

- 注意: ハードウェアの損傷やデータの損失の可能性を示し、その問題を回避するための方法を説明してい ます。
- 警告: 物的損害、けが、または死亡の原因となる可能性があることを示しています。

#### **©** 2013 Dell Inc. 無断転載を禁じます。

本書に使用されている商標:Dell™、Dell のロゴ、Dell Boomi™、Dell Precision™、OptiPlex™、Latitude™、PowerEdge™、PowerVault™、 PowerConnect™、OpenManage™、EqualLogic™、Compellent™、KACE™、FlexAddress™、Force10™、Venue™ および Vostro™ は Dell Inc. の商標です。Intel®、Pentium®、Xeon®、Core® および Celeron® は米国およびその他の国における Intel Corporation の登録商 標です。AMD® は Advanced Micro Devices, Inc. の登録商標、AMD Opteron™、AMD Phenom ™および AMD Sempron™ は同社の商 標です。Microsoft®、Windows®、Windows Server®、Internet Explorer®、MS-DOS®、Windows Vista® および Active Directory® は 米国および / またはその他の国における Microsoft Corporation の商標または登録商標です。Red Hat® および Red Hat® Enterprise Linux® は米国および / またはその他の国における Red Hat, Inc. の登録商標です。Novell® および SUSE® は米国およ びその他の国における Novell, Inc. の登録商標です。Oracle® は Oracle Corporation またはその関連会社、もしくはその両者の 登録商標です。Citrix®、Xen®、XenServer® および XenMotion® は米国および / またはその他の国における Citrix Systems, Inc. の登録商標または商標です。VMware®、vMotion®、vCenter®、vCenter SRM™ および vSphere® は米国またはその他の国にお ける VMware, Inc. の登録商標または商標です。IBM® は International Business Machines Corporation の登録商標です。

2013 - 08

Rev. A00

# 目次

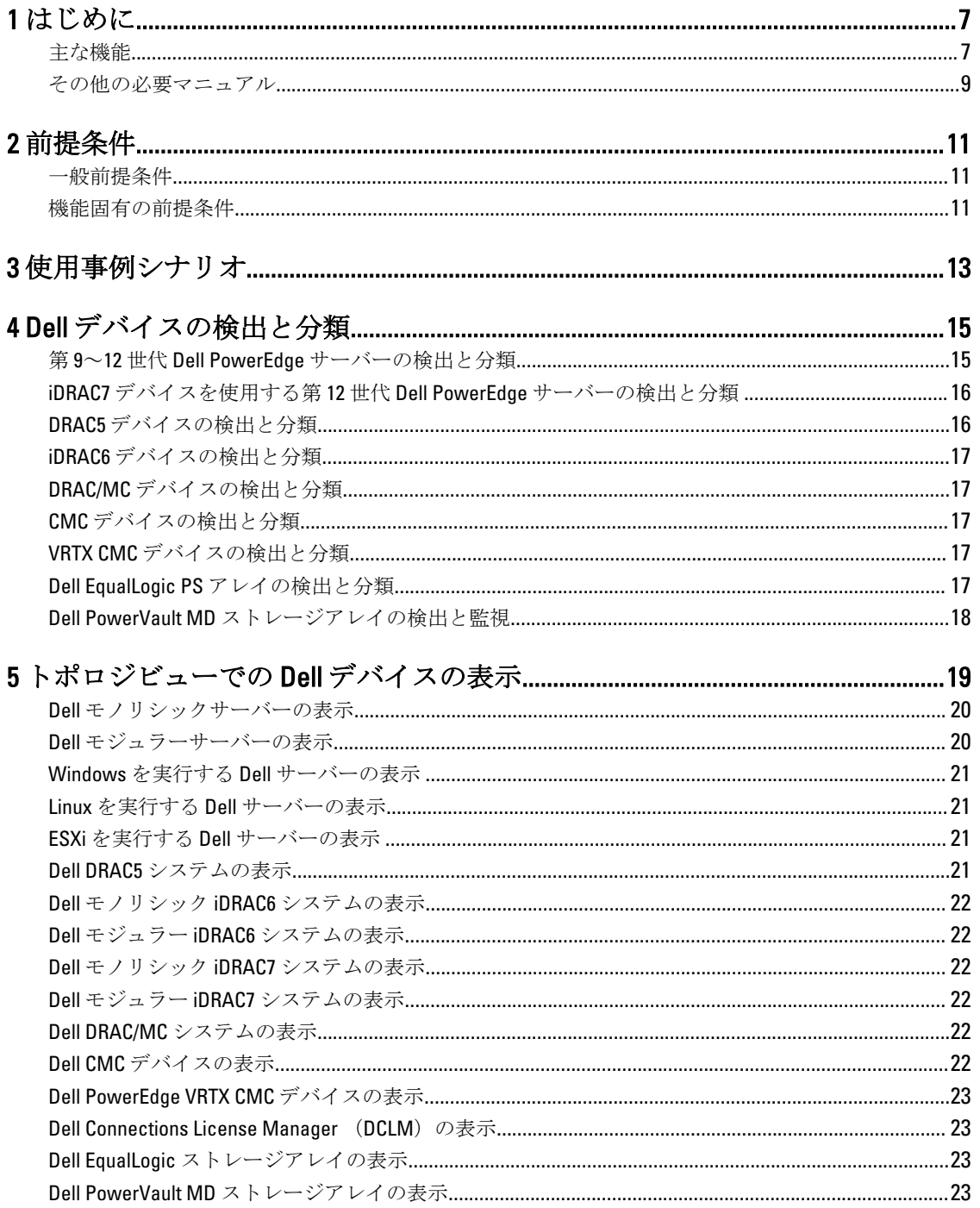

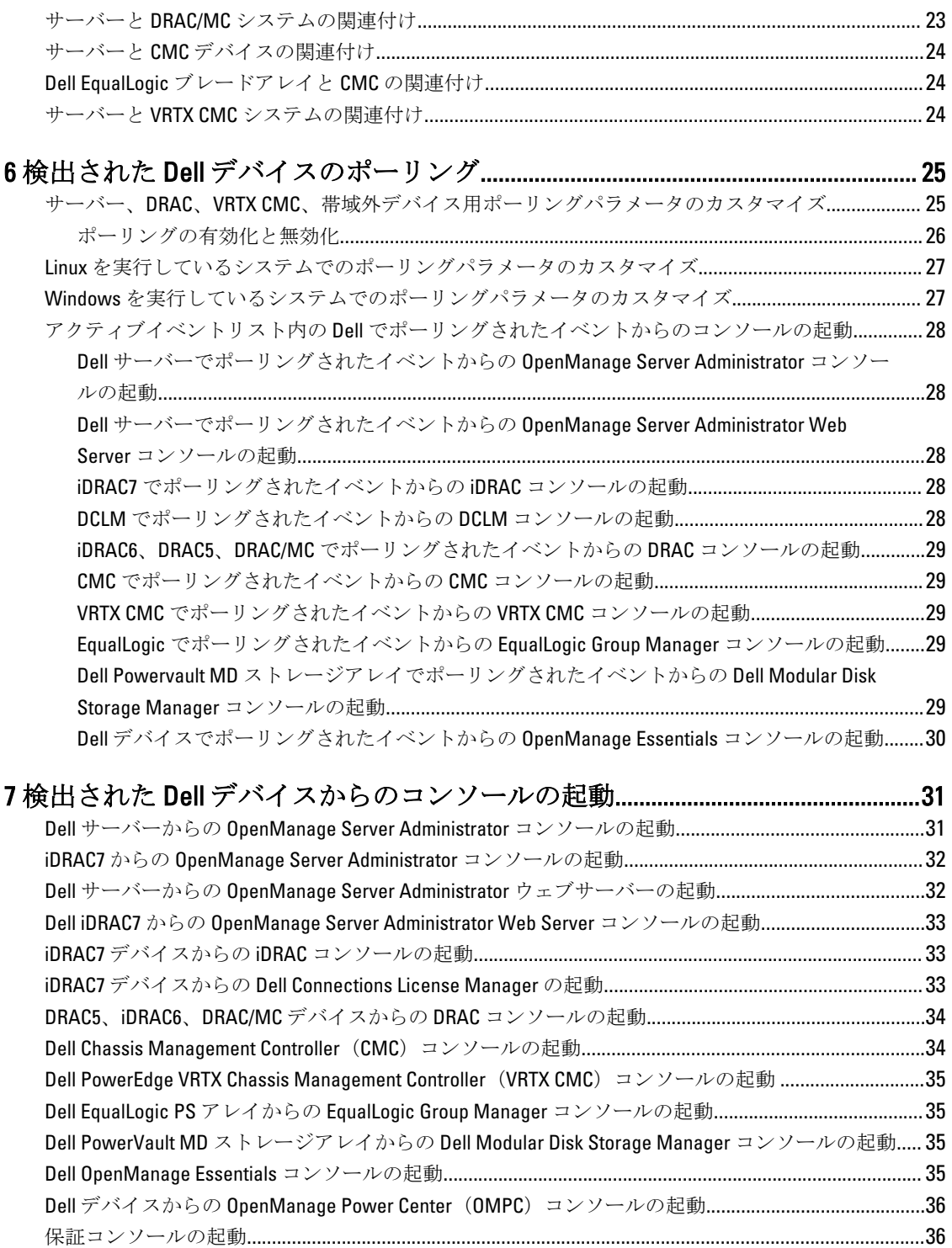

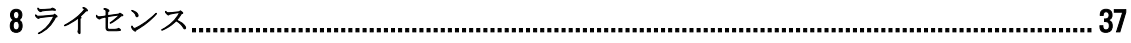

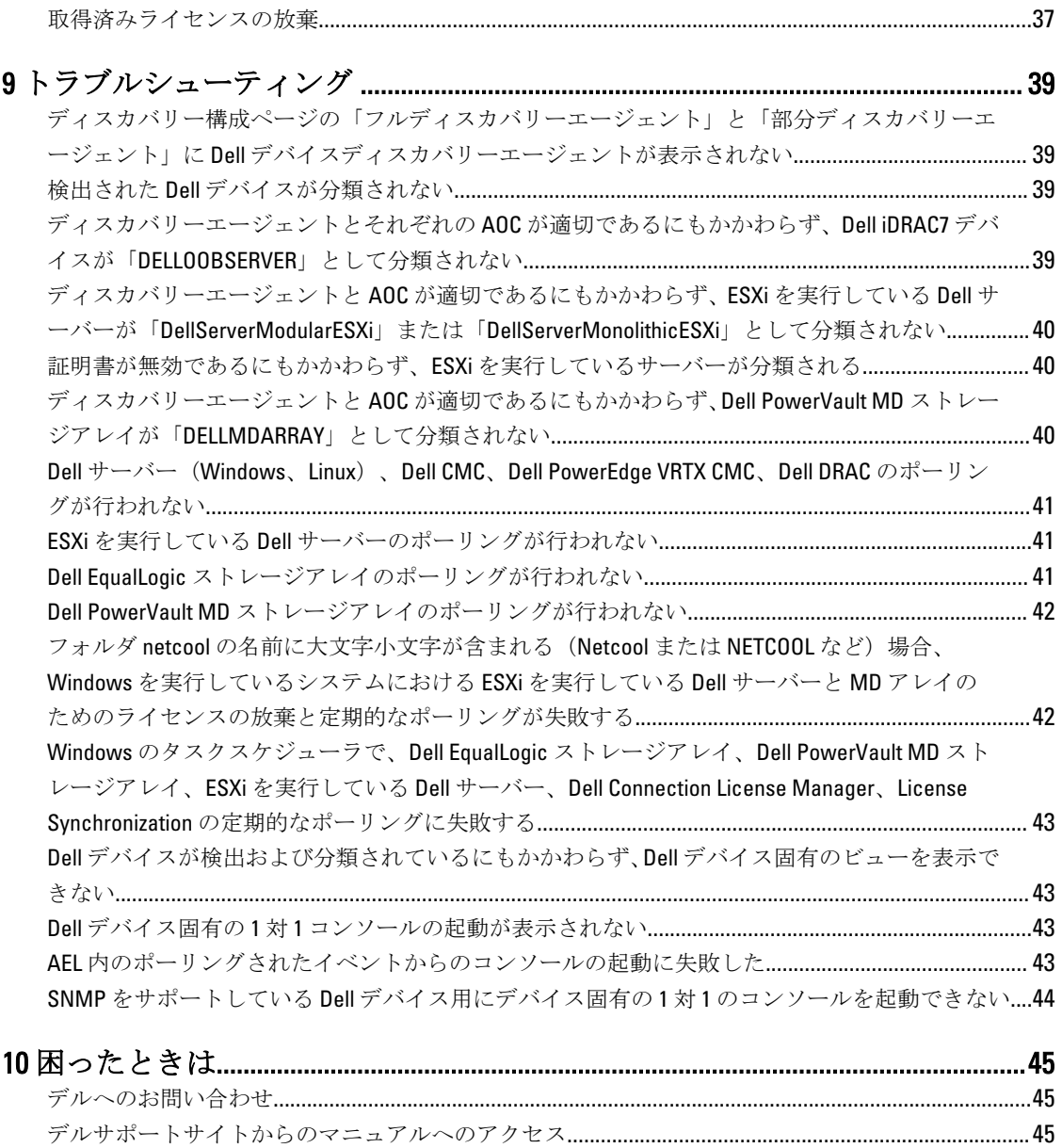

# 1

# <span id="page-6-0"></span>はじめに

IIBM Tivoli Network Manager (ITNM) IP Edition 3.9 向け Dell OpenManage Connection バージョン 1.0 では、デバイ スの検出、監視、トポロジビューを容易にすることに加え、Dell PowerEdge サーバー(第 9~12 世代)、Dell PowerVault サーバー(第9~12世代)、Integrated Dell Remote Access Controller 7 (iDRAC7)、Integrated Dell Remote Access Controller 6 (iDRAC6)、 Dell Remote Access Controller 5 (DRAC5)、 Dell PowerEdge M1000e (Dell Chassis Management Controller)、Dell PowerEdge VRTX(VRTX Chassis Management Controller)、Dell PowerEdge 1955 シャーシ(Dell Remote Access Controller/ モジュラーシャーシ)、Dell EqualLogic ストレージアレイ、Dell PowerVault MD ストレージアレイのコンソールの起動を円滑にします。

IBM Tivoli Network Manager (ITNM) IP Edition 3.9 向け Dell OpenManage Connection バージョン 1.0 は、ITNM 3.9 フィックスパック 2 および ITNM 3.9 フィックスパック 3 をサポートしており、ITNM 3.9 フィックスパック 3 へ のアップグレードを強くお勧めします。

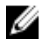

メモ: 本書は、IBM Tivoli Network Manager (ITNM) IP Edition 3.9 に詳しいシステム管理者向けのマニュア ルです。 メモ: Dell 帯域外 (OOB) 12G サーバーと Integrated Dell Remote Access Controller 7 (iDRAC7) は、本書では

Ø

メモ:本書では、Dell EqualLogic ストレージアレイとは Dell EqualLogic PS Series を意味します。

# 主な機能

同じ意味で使用されています。

以下の表に、Dell OpenManage Connection の主な機能を示します。 表 1. 機能と機能性

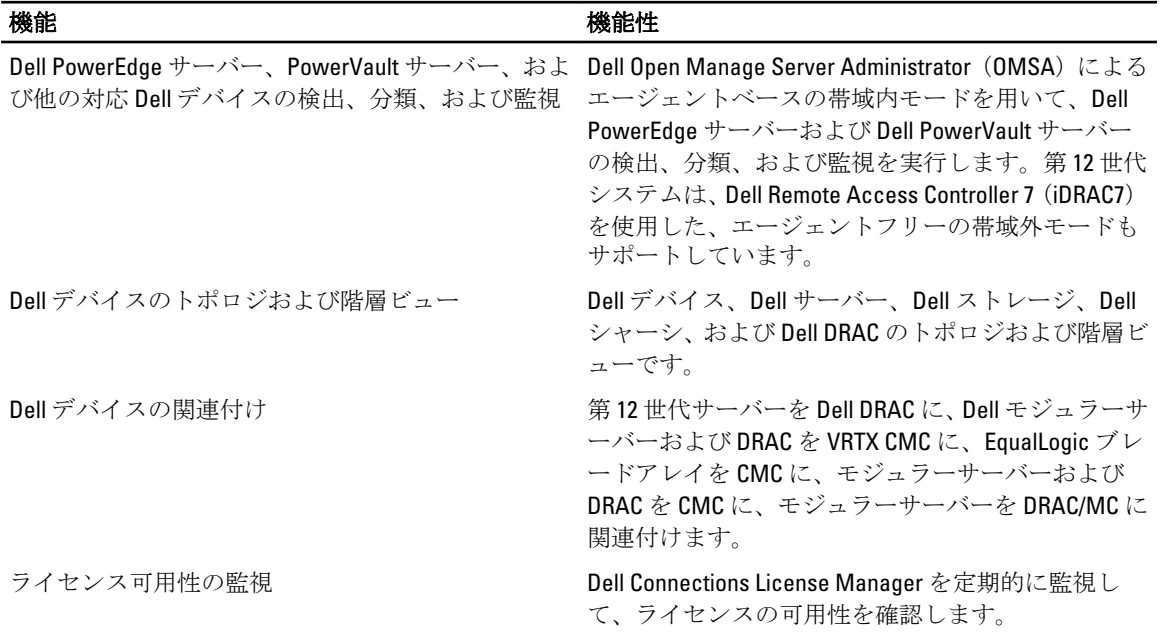

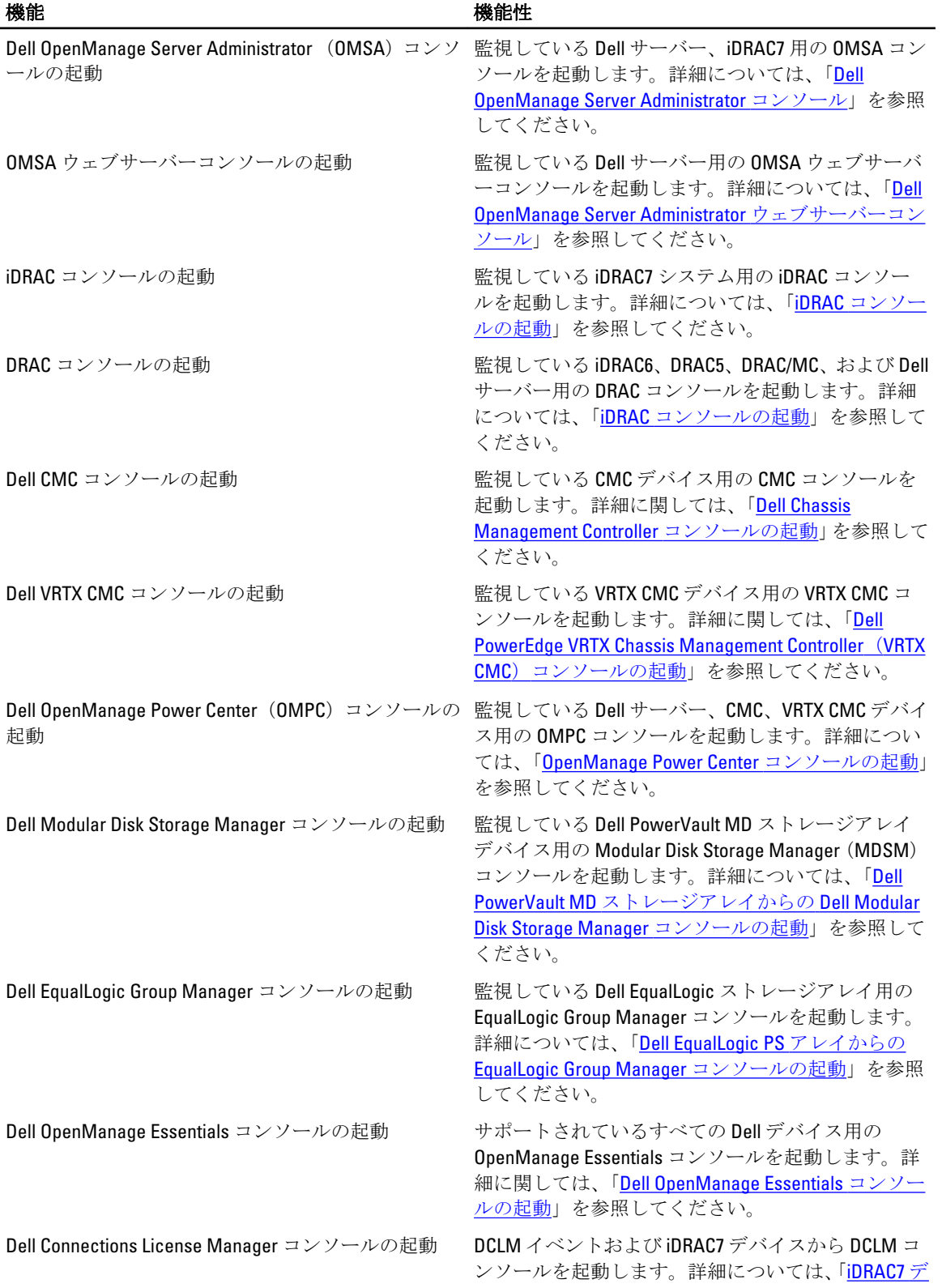

<span id="page-8-0"></span>

#### 機能 いっきょう かんきょう かんきょう 機能性

バイスからの [Dell Connections License Manager](#page-32-0) コン [ソールの起動」](#page-32-0)を参照してください。

保証コンソールの起動 **Dell サーバー、iDRAC7、iDRAC6、DRAC5、CMC、VRTX** CMC、DRAC/MC、EqualLogic PS アレイ、および Dell PowerVault MD ストレージアレイから保証コンソー ルを起動します。詳細については、[「保証コンソール](#page-35-0) [の起動」](#page-35-0)を参照してください。

# その他の必要マニュアル

このガイド以外にも、dell.com/support/manuals で利用できる次のガイドにアクセスすることができます。サー ビスタグまたはエクスプレスサービスコードをお持ちですか? で すべてのデル製品のリストから選択する → 続行 → Software, Monitors, Electronics & Peripherals (ソフトウェア、モニタ、周辺機器およびアクセサリ) → Software (ソフトウェア)とクリックします。Choose your Dell Software (お使いのデルソフトウェアを選択し てください)で、適切な製品カテゴリをクリックして文書にアクセスします。

- 『Dell OpenManage Connection for Netcool/OMNIbus Installation Guide』(Netcool/OMNIbus 向け Dell OpenManage Connection インストールガイド)
- 『Dell OpenManage Connection for Netcool/OMNIbus User's Guide』(Netcool/OMNIbus 向け Dell OpenManage  $\mathcal C$ onnection ユーザーズガイド)
- 『Dell Connections License Manager Installation Guide』(Dell Connections License Manager インストールガ イド)
- 『Dell Connections License Manager User's Guide』(Dell Connections License Manager ユーザーズガイド)
- 『Dell OpenManage Server Administrator User's Guide』(Dell OpenManage Server Administrator ユーザーズガ イド)
- 『Dell OpenManage Server Administrator Compatibility Guide』(Dell OpenManage Server Administrator 互換性 ガイド)
- 『Dell OpenManage Essentials User's Guide』(Dell OpenManage Essentials ユーザーズガイド)
- 『Dell OpenManage With VMware ESX/ESXi Systems Management Guide』(Dell OpenManage With VMware ESX/ESXi Systems Management ガイド)。dell.com/support/manuals でこのガイドにアクセスするには、 ソフトウェア → 仮想ソリューション → VMware ソフトウェア をクリックします。

次のマニュアルについて、publib.boulder.ibm.com/infocenter/tivihelp/v8r1/index.isp も参照してください。

- 『IBM Tivoli Network Manager Installation Guide』(IBM Tivoli Network Manager インストールガイド)
- 『IBM Tivoli Network Manager User's Guide』(IBM Tivoli Network Manager ユーザーズガイド)

<span id="page-10-0"></span>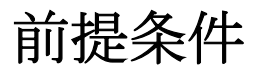

Network Manager の前提条件は次のとおりです。

- 一般前提条件
- 機能固有の前提条件

# 一般前提条件

一般前提条件は次のとおりです。

- IBM Tivoli Network Manager IP Edition 3.9 (フィックスパック 2 またはフィックスパック 3) がインスト ールされており、IBM のガイドラインに従って設定されている。
- Dell デバイスの検出が IP アドレスまたは IP アドレスの範囲を使用して行われる。詳細については、 「Dell [デバイスの検出と分類」](#page-14-0)を参照してください。
- IBM Tivoli Netcool/OMNIbus 向け Dell OpenManage Connection バージョン 2.1 を使用して Dell デバイスの ためのイベント監視およびアラート相関がサポートされている。

# 機能固有の前提条件

機能固有の前提条件は次のとおりです。

- iDRAC7 の検出と分類の場合
	- Dell Connections License Manager(DCLM)がインストールされ、設定されている。また、帯域 外(OOB)監視ライセンスがインポートされている。
	- Network Manager と DCLM および Network Manager と iDRAC7 サーバーの間にネットワーク接 続が存在する。
	- iDRAC7 で Simple Network Management Protocol (SNMP) が有効である。
- Dell デバイスの検出と分類の場合
	- Dell サーバー(Windows および Linux オペレーティングシステムを実行)、Dell Remote Access Controller/Modular Chassis(DRAC/MC)、関連付けられた Remote Access Controller(RAC)、Dell PowerEdge M1000e (Dell Chassis Management Controller)、 Dell PowerEdge VRTX Chassis Management Controller(VRTX CMC)、および Dell EqualLogic ストレージアレイで Simple Network Management Protocol (SNMP) が有効である。
	- ESXi を実行している Dell サーバーで WS-MAN が有効である。
	- Windows および Linux オペレーティングシステム向け Dell OpenManage Server Administrator (OMSA) が Dell サーバーにインストールされている。
	- ESXi を実行している Dell サーバー向けの OMSA Virtual Install Bundle(VIB) がインストールされ ている。
	- Network Manager と Dell デバイスの間にネットワーク接続が存在する。
- Dell デバイスの監視の場合
	- Dell デバイスが検出され、分類されている。
	- Network Manager でポーリングポリシーが設定されている。
- 1 対 1 コンソールの起動の場合
	- Windows および Linux オペレーティングシステムを実行している Dell サーバーに OMSA がイン ストールされており、SNMP が有効になっている。
	- Windows、Linux、および ESXi オペレーティングシステムを実行しているシステムにインスト ールされている Server Administrator 用に Remote Management がインストールされている。
	- Dell PowerVault MD ストレージアレイから MDSM コンソールを起動するために MDSM がイン ストールされており、設定されている。
- その他の Dell コンソールを起動する場合
	- Network Manager ウェブクライアントがアクセスされるシステムからインターネットにアクセ スできる。
	- Network Manager と Dell デバイスの間にネットワーク接続が存在する。
	- Dell デバイスが検出されている。
	- OMSA Web Server、OpenManage Essentials(OME)、OpenManage Power Center(OMPC)、Dell Connection License Manager(DCLM)コンソール、および保証情報の URL が設定されている。

# <span id="page-12-0"></span>使用事例シナリオ

- 第 9~12 世代 Dell サーバーを監視する
	- [機能固有の前提条件](#page-10-0)
	- Dell [サーバーの検出と分類](#page-14-0)
	- Dell [モジュラーサーバーの表示](#page-19-0)
	- Dell [モノリシックサーバーの表示](#page-19-0)
	- 検出された Dell [デバイスのポーリング](#page-24-0)
	- Dell サーバーからの [Dell OpenManage Server Administrator](#page-30-0) コンソールの起動
	- Dell [サーバーでポーリングされたイベントからの](#page-27-0) Dell OpenManage Server Administrator コンソ [ールの起動](#page-27-0)
	- Dell サーバーからの [Dell OpenManage Server Administrator Web Server](#page-31-0) コンソールの起動
	- Dell [サーバーでポーリングされたイベントからの](#page-27-0) OpenManage Server Administrator Web Server [コンソールの起動](#page-27-0)
- Dell 帯域外サーバーを監視する
	- [機能固有の前提条件](#page-10-0)
	- Dell 第 12 [世代サーバーの検出と分類](#page-15-0)
	- Dell モジュラー iDRAC7 [デバイスの表示](#page-21-0)
	- Dell モノリシック iDRAC7 [デバイスの表示](#page-21-0)
	- 検出された Dell [デバイスのポーリング](#page-24-0)
	- Dell [帯域外サーバーからの](#page-32-0) DCLM コンソールの起動
	- iDRAC7 からの [Dell OpenManage Server Administrator](#page-31-0) コンソールの起動
	- iDRAC7 からの [Dell OpenManage Server Administrator Web Server](#page-32-0) コンソールの起動
	- iDRAC7 からの iDRAC7 [コンソールの起動](#page-32-0)
	- iDRAC7 [でポーリングされたイベントからの](#page-27-0) iDRAC7 コンソールの起動
- DRAC/MC を監視する
	- [機能固有の前提条件](#page-10-0)
	- DRAC/MC[デバイスの検出と分類](#page-16-0)
	- DRAC/MC [デバイスの表示](#page-21-0)
	- 検出された Dell [デバイスのポーリング](#page-24-0)
	- DRAC/MCデバイスからの DRAC [コンソールの起動](#page-33-0)
	- DRAC/MC [でポーリングされたイベントからの](#page-28-0) DRAC コンソールの起動
- iDRAC6 システムを監視する
	- [機能固有の前提条件](#page-10-0)
	- DRAC6 [デバイスの検出と分類](#page-16-0)
	- Dell モジュラー iDRAC6 [デバイスの表示](#page-21-0)
	- Dell モノリシック iDRAC6 [デバイスの表示](#page-21-0)
	- 検出された Dell [デバイスのポーリング](#page-24-0)
- iDRAC6 [でポーリングされたイベントからの](#page-28-0) iDRAC6 コンソールの起動
- iDRAC5 システムを監視する
	- [機能固有の前提条件](#page-10-0)
	- Dell DRAC5 [デバイスの検出と分類](#page-15-0)
	- DRAC5 デバイスの表示
	- 検出された Dell [デバイスのポーリング](#page-24-0)
	- DRAC5 [でポーリングされたイベントからの](#page-28-0) Dell DRAC5 コンソールの起動
- Dell CMC サーバーを監視する
	- [機能固有の前提条件](#page-10-0)
	- [Dell Chassis Management Controller](#page-16-0) デバイスの検出と分類
	- [Dell Chassis Management Controller](#page-21-0) デバイスの表示
	- 検出された Dell [デバイスのポーリング](#page-24-0)
	- Dell CMC デバイスからの [Chassis Management Controller](#page-33-0) コンソールの起動
	- Dell CMC [でポーリングされたイベントからの](#page-28-0) Chassis Management Controller コンソールの起動
- Dell VRTX CMC を監視する
	- [機能固有の前提条件](#page-10-0)
	- [Dell VRTX Chassis Management Controller](#page-16-0) コンソールデバイスの検出と分類
	- Dell VRTX CMC [デバイスの表示](#page-21-0)
	- 検出された Dell [デバイスのポーリング](#page-24-0)
	- Dell VRTX CMC デバイスからの [VRTX Chassis Management Controller](#page-33-0) コンソールの起動
	- Dell VRTX CMC [でポーリングされたイベントからの](#page-28-0) VRTX Chassis Management Controller コンソ [ールの起動](#page-28-0)
- Dell EqualLogic PS ストレージアレイを監視する
	- [機能固有の前提条件](#page-10-0)
	- EqualLogic PS [アレイの検出と分類](#page-16-0)
	- EqualLogic PS [アレイの表示](#page-22-0)
	- 検出された Dell [デバイスのポーリング](#page-24-0)
	- Dell EqualLogic PS アレイからの [EqualLogic Group Manager](#page-34-0) コンソールの起動
	- EqualLogic [でポーリングされたイベントからの](#page-28-0) EqualLogic コンソールの起動
- Dell PowerVault MD ストレージアレイを監視する
	- [機能固有の前提条件](#page-10-0)
	- PowerVault MD [ストレージアレイの検出と分類](#page-17-0)
	- Dell PowerVault MD [ストレージアレイの表示](#page-22-0)
	- 検出された Dell [デバイスのポーリング](#page-24-0)
	- Dell PowerVault MD ストレージアレイからの [Modular Disk Storage Manager](#page-34-0) コンソールの起動
	- Modular Disk Storage Manager でポーリングされたイベントからの Modular Disk Storage Manager コンソールの起動
- Dell 1 対多デバイスコンソールを監視する
	- Dell デバイスからの [OpenManage Essentials](#page-34-0) コンソールの起動
	- Dell デバイスからの [OpenManage Power Center](#page-35-0) コンソールの起動
- Dell デバイスから保証情報を取得する
	- Dell [デバイスからの保証コンソールの起動](#page-35-0)

# <span id="page-14-0"></span>Dell デバイスの検出と分類

Network Manager では、すべての Dell PowerEdge システムおよび Dell PowerVault システム(第 9~12 世代)、 iDRAC7、iDRAC6、DRAC5、DRAC/MC、CMC、VRTX CMC、ならびに Dell EqualLogic ストレージアレイシステム および Dell PowerVault MD ストレージアレイシステムなどの Dell ストレージデバイスの検出および分類を容 易に実行できます。

Dell デバイスの検出および分類を実行するには、Tivoli Integrated Portal (TIP) で次を設定します。

- スコープタブ 完全なサブネットとマスクまたはサブネットとワイルドカード文字(\*)を使用しま す。
- シード タブ ダイレクト IP または サブネット IP を使用します。
- SNMP パスワード メニュー SNMP バージョン 1 およびバージョン 2 の SNMP コミュニティ文字列を 使用します。

デバイスが検出されると、デバイスとその詳細がネットワークビュー およびネットワークホップビューに 表示されます。

# 第 9~12 世代 Dell PowerEdge サーバーの検出と分類

Windows および Linux オペレーティングシステムを実行している Dell サーバーの検出では DellServerSNMP 検出エージェントが有効になっており、VMware ESXi オペレーティングシステムを実行し ているシステムでは DellServerWsman 検出エージェントが有効になっていることを確認します。 検出された Dell サーバーは次のクラス名で分類されます。

- DellServerMonolithicLinux Linux オペレーティングシステムを実行しているモノリシックサ ーバー
- DellServerModularWindows Windows オペレーティングシステムを実行しているモジュラーサ ーバー
- DellServerModularLinux Linux オペレーティングシステムを実行しているモジュラーサーバー
- DellServerMonolithicWindows Windows オペレーティングシステムを実行しているモノリシ ックサーバー
- DellServerModularESXi ESXi オペレーティングシステムを実行しているモジュラーサーバー
- DellServerMonolithicESXi ESXi オペレーティングシステムを実行しているモノリシックサー バー

Tivoli Integrated Portal (TIP) の左ペインで、可用性 → ネットワーク可用性 → ネットワークビュー → Dell Managed Systems (Dell 管理下システム)とクリックします。Dell Managed Systems (Dell 管理下システム)ペ インが右側に表示されます。詳細については、次の項を参照してください。

- 「Dell [モノリシックサーバーの表示」](#page-19-0)
- 「Dell [モジュラーサーバーの表示」](#page-19-0)
- 「Windows [を実行しているサーバーの表示」](#page-20-0)
- 「Linux [を実行しているサーバーの表示」](#page-20-0)
- 「ESXi [を実行しているサーバーの表示](#page-20-0)」

4

<span id="page-15-0"></span>デフォルトでは、第 12 世代帯域内サーバー検出が有効です。第 12 世代サーバーに帯域内および帯域外検出 方法の両方を使用すると、冗長情報が生成される場合があります。帯域内検出を無効にすることにより、冗 長情報を回避することができます。

第 12 世代 Dell 帯域内サーバー検出は、設定した値を使用して制御できます。検出および分類は、次の値に基 づいています。

- 有効
- 無効

java -jar dell OMC ITNM ConfigUtility v 1 0.jar -<option>=<value>

たとえば、次のとおりです。

java –jar dell\_OMC\_ITNM\_ConfigUtility\_v\_1\_0.jar -monitor12ginband=enable

java –jar dell\_OMC\_ITNM\_ConfigUtility\_v\_1\_0.jar -monitor12ginband=disable

■ メモ: ESXi システムに IPv4 アドレスと IPv6 アドレスの両方が存在し、どちらも検出された場合、これら のアドレスは、Dell Managed Systems (Dell 管理下システム) → ESXi Servers (ESXi サーバー) の下に異 なる管理下ノードとして表示されます。ディスカバリー構成でこれらの IP アドレスを除外することに より、冗長サービスタグを回避できます。

ESXi を実行する Dell サーバーの IPv6 アドレスが Network Manager で シード として設定されている場合、 トラップの関連付けは発生しません。トラップの関連付けを表示するには、IPv4 アドレスを使用して ESXi を実行する Dell サーバーを検出してください。

### iDRAC7 デバイスを使用する第 12 世代 Dell PowerEdge サーバ ーの検出と分類

第12世代 Dell 帯域外サーバー(iDRAC7)の検出について、DellOOBServer 検出エージェントが有効になっ ていることを確認します。DCLM のインストールおよび設定が行われており、DCLM パラメータが Config ユー ティリティを使用して設定されている必要があります。DCLM 機能の詳細については、[「ライセンス](#page-36-0)」を参照 してください。

DCLM パラメータの設定の詳細については、『Dell OpenManage Connection Version 1.0 for IBM Tivoli Network Manager IP Edition 3.9 Installation Guide』(IBM Tivoli Network Manager IP Edition 3.9 向け Dell OpenManage Connection バージョン 1.0 インストールガイド)を参照してください。

検出された第12世代 Dell 帯域外サーバー (iDRAC7) は、DellOOBServer クラス名の下に分類されます。

Tivoli Integrated Portal (TIP) の左ペインで、可用性 → ネットワーク可用性 → ネットワークビュー → Dell Managed Systems (Dell 管理下システム)とクリックします。Dell Managed Systems (Dell 管理下システム) ペ インが右側に表示されます。詳細については、次の項を参照してください。

- 「Dell モジュラー iDRAC7 [システムの表示」](#page-21-0)
- 「Dell モノリシック iDRAC7 [システムの表示」](#page-21-0)
- 「Dell [モジュラーサーバーの表示」](#page-19-0)
- 「Dell [モノリシックサーバーの表示」](#page-19-0)

## DRAC5 デバイスの検出と分類

DellDRAC ディスカバリーエージェントが Dell DRAC5 デバイスのフルディスカバリーおよび部分ディスカバ リー用に有効化されていることを確認します。

検出された DRAC5 デバイスは、DellDRAC5 クラス名の下に分類されます。

<span id="page-16-0"></span>TIP の左ペインで、可用性 → ネットワーク可用性 → ネットワークビュー → Dell Managed Systems (Dell 管理 下システム) をクリックします。Dell Managed Svstems (Dell 管理下システム) ペインが右側に表示されま す。詳細については、「Dell DRAC5 [システムの表示](#page-20-0)」を参照してください。

# iDRAC6 デバイスの検出と分類

DellDRAC ディスカバリーエージェントが Dell iDRAC6 モノリシックおよびモジュラーデバイスのフルディ スカバリーおよび部分ディスカバリー用に有効化されていることを確認します。

検出された iDRAC6 デバイスは Dell iDRAC6 クラス名の下に分類されます。

検出された iDRAC6 デバイスは ネットワークビュー で表示できます。左ペインで、可用性 → ネットワーク可 用性 → ネットワークビュー → Dell Managed Systems (Dell 管理下システム)とクリックします。Dell Managed Systems (Dell 管理下システム) ペインが右側に表示されます。詳細については、「Dell [モジュラー](#page-21-0) iDRAC6 シ [ステムの表示](#page-21-0)」および「Dell モノリシック iDRAC6 [システムの表示」](#page-21-0)を参照してください。

# DRAC/MC デバイスの検出と分類

DellDRAC ディスカバリーエージェントが DRAC/MC デバイスのフルディスカバリーおよび部分ディスカバ リー用に有効化されていることを確認します。

検出された DRAC/MC デバイスは、DellDRACMC クラス名の下に分類されます。

TIP の左ペインで、可用性 → ネットワーク可用性 → ネットワークビュー → Dell Managed Systems (Dell 管理 下システム) をクリックします。Dell Managed Systems (Dell 管理下システム) ペインが右側に表示されま す。詳細については、「DRAC/MC[システムの表示」](#page-21-0)を参照してください。

# CMC デバイスの検出と分類

DellDRAC ディスカバリーエージェントが Dell CMC デバイスのフルディスカバリーおよび部分ディスカバ リー用に有効化されていることを確認します。

検出された CMC デバイスは、DellCMC クラス名の下に分類されます。

TIP の左ペインで、可用性 → ネットワーク可用性 → ネットワークビュー → Dell Managed Systems (Dell 管理 下システム) をクリックします。Dell Managed Systems (Dell 管理下システム) ペインが右側に表示されま す。詳細については、「Dell CMC [システムの表示」](#page-21-0)を参照してください。

# VRTX CMC デバイスの検出と分類

DellDRAC ディスカバリーエージェントが Dell VRTX CMC デバイスのフルディスカバリーおよび部分ディス カバリー用に有効化されていることを確認します。

検出された VRTX CMC デバイスは、DellVRTXCMC クラス名の下に分類されます。

TIP の左ペインで、可用性 → ネットワーク可用性 → ネットワークビュー → Dell Managed Systems (Dell 管理 下システム) をクリックします。Dell Managed Systems (Dell 管理下システム) ペインが右側に表示されま す。詳細については、「Dell VRTX CMC [システムの表示」](#page-21-0)を参照してください。

# Dell EqualLogic PS アレイの検出と分類

DellEqualLogic ディスカバリーエージェントが Dell EqualLogic PS アレイのフルディスカバリーおよび部 分ディスカバリー用に有効化されていることを確認します。 検出された Dell EqualLogic PS アレイは、クラス名 Dell EqualLogic の下に分類されます。 検出された Dell EqualLogic PS アレイは、ネットワークビューで表示できます。左ペインで、可用性 → ネット ワーク可用性 → ネットワークビュー → Dell Managed Systems (Dell 管理下システム)をクリックします。Dell <span id="page-17-0"></span>Managed Systems (Dell 管理下システム) ペインが右側に表示されます。詳細については、「[Dell EqualLogic PS](#page-22-0) [ストレージアレイの表示](#page-22-0)」を参照してください。

■ メモ:ディスカバリー構成 のシードリストに EqualLogic グループ IP が提供されていないことを確認する 必要があります。シードリストにサブネットが提供されている場合、管理者はディスカバリー構成の スコープ で EqualLogic グループ IP を除外する必要があります。同じグループ IP が使用されている場 合、ストレージプール内のメンバーの 1 つがドロップされることがあります。

# Dell PowerVault MD ストレージアレイの検出と監視

DellMDArray ディスカバリーエージェントが Dell PowerVault MD ストレージアレイのフルディスカバリー および部分ディスカバリー用に有効化されていることを確認します。

検出された Dell Powervault MD ストレージアレイは、クラス名 Dell MDArray の下に分類されます。

検出された PowerVault MD ストレージアレイは、ネットワークビューで表示できます。左ペインで、可用性 → ネットワーク可用性 → ネットワークビュー → Dell Managed Systems (Dell 管理下システム)をクリックし ます。[Dell](#page-22-0) Managed Systems (Dell 管理下システム)ペインが右側に表示されます。詳細については、「Dell PowerVault MD [ストレージアレイの表示」](#page-22-0)を参照してください。

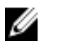

メモ:サブネットの検出中、管理者はディスカバリー構成のシードリストにエンクロージャの単一IP ア ドレスが提供されていることを確認する必要があります。シード リストにサブネットが提供されてい る場合、管理者はディスカバリー構成のスコープで複数IPアドレスを除外する必要があります。同じ エンクロージャに対して複数の IP アドレスが存在する場合、そのエンクロージャのすべての管理 IP ア ドレスが検出され、Dell PowerVault MD ストレージアレイの複数のエンクロージャが表示されます。

Dell PowerVault MD ストレージアレイの IPv6 アドレスが Network Manager で シード として設定されてい る場合、トラップの関連付けは発生しません。トラップの関連付けを表示するには、IPv4 アドレスを使 用して Dell PowerVault MD ストレージアレイを検出してください。

# <span id="page-18-0"></span>トポロジビューでの Dell デバイスの表示

検出された Dell デバイスは、ネットワークビュー で表示できます。 デバイスを表示するには、次の手順を実行します。

1. Tivoli Integrated Portal (TIP) の左ペインで、可用性 → ネットワーク可用性 → ネットワークビュー をク リックします。

ネットワークビュー ペインが右側に表示されます。

2. 該当する <ビュー名> → Dell Managed Systems (Dell 管理下システム) をクリックします。 Dell デバイスは次のように表示されます。

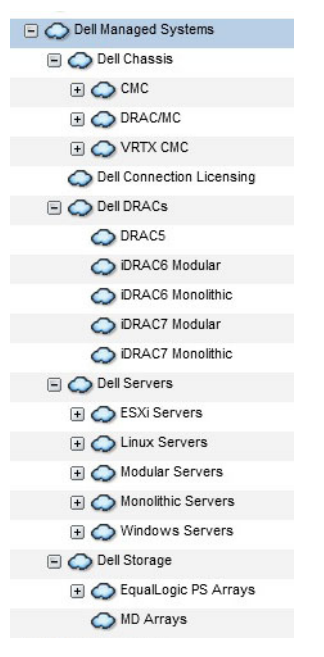

次の表では、アイコンとアイコンが表すデバイスをリストしています。

表 2. Dell デバイスアイコンと説明

| アイコン           | 説明                       |
|----------------|--------------------------|
| <b>Seu TII</b> | Dell 帯域内モジュラーサーバーを示します。  |
| (1)            | Dell 帯域内モノリシックサーバーを示します。 |

5

<span id="page-19-0"></span>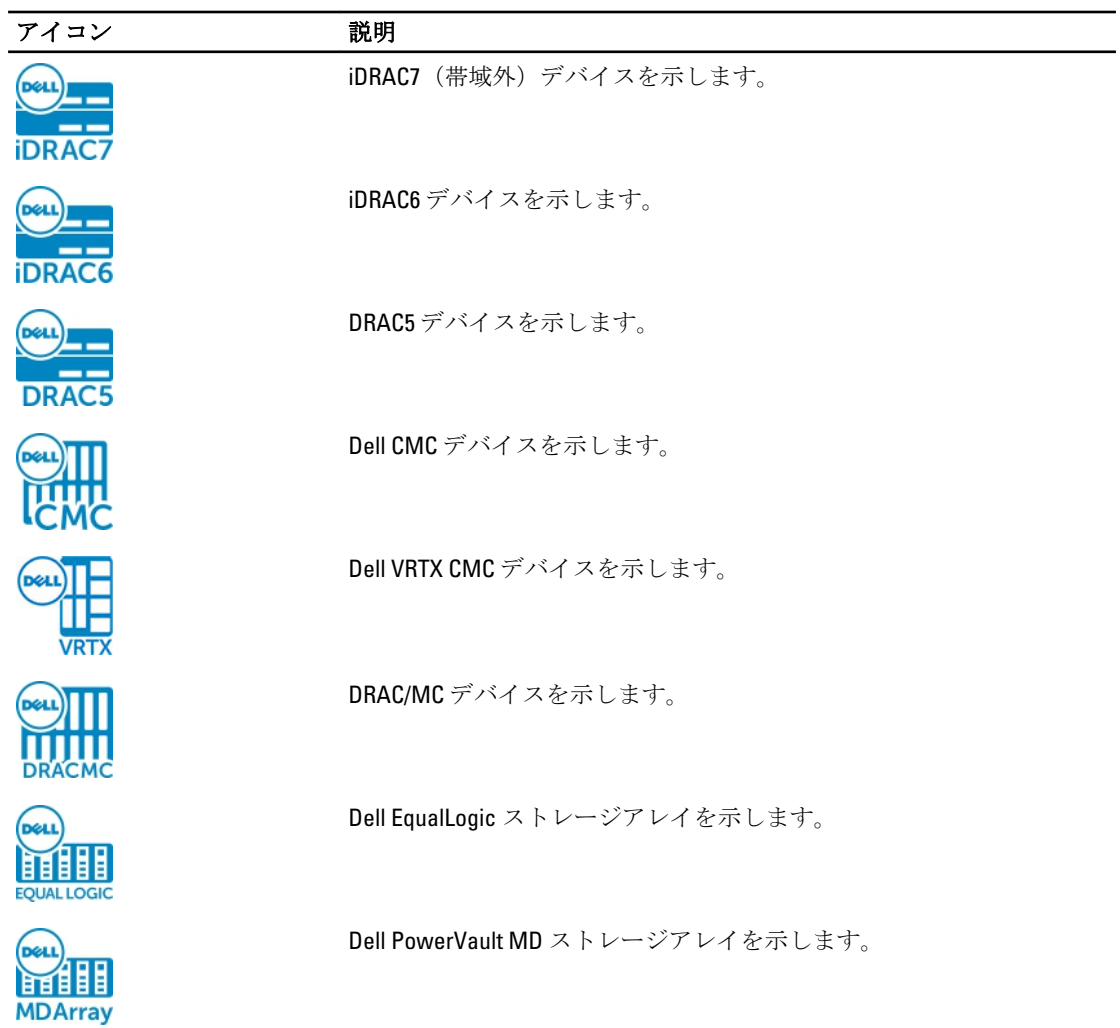

# Dell モノリシックサーバーの表示

- 1. 「[トポロジビューでの](#page-18-0) Dell デバイスの表示」で説明されている手順を実行します。
- 2. Dell Managed Systems (Dell 管理下システム)で、Dell Servers (Dell サーバー) → Monolithic Servers (モ ノリシックサーバー) をクリックします。

検出されたモノリシックサーバーが右ペインに表示されます。

- 3. 検出された帯域内および帯域外モノリシックサーバーのサービスタグを表示するには、Monolithic Servers (モノリシックサーバー)を展開します。
- 4. 必要なサービスタグをクリックして、右ペインに管理下ノードを表示します。 検出された帯域内および帯域外モノリシックサーバーが右ペインに表示されます。

## Dell モジュラーサーバーの表示

- 1. 「[トポロジビューでの](#page-18-0) Dell デバイスの表示」で説明されている手順を実行します。
- 2. Dell Managed Systems (Dell 管理下システム)で、Dell Servers (Dell サーバー) → Modular Servers (モジ ュラーサーバー) をクリックします。
- <span id="page-20-0"></span>3. 検出された帯域内および帯域外モジュラーサーバーのサービスタグを表示するには、Modular Servers (モ ジュラーサーバー)を展開します。
- 4. 必要なサービスタグをクリックして、右ペインに管理下ノードを表示します。 検出された帯域内および帯域外モジュラーサーバーが右ペインに表示されます。

## Windows を実行する Dell サーバーの表示

- 1. [「トポロジビューでの](#page-18-0) Dell デバイスの表示」で説明されている手順を実行します。
- 2. Dell Managed Systems (Dell 管理下システム)で、Dell Servers (Dell サーバー) → Windows Servers (Windows サーバー) をクリックします。 検出された Windows サーバーが右ペインに表示されます。
- 3. 右ペインに検出された帯域内 Windows サーバーおよび帯域外 Windows サーバーを表示するには、 Windows サーバー (Windows サーバー)を展開します。
- 4. 必要なサービスタグをクリックして、右ペインに管理下ノードを表示します。 検出された帯域内および帯域外 Windows サーバーが右ペインに表示されます。

## Linux を実行する Dell サーバーの表示

- 1. [「トポロジビューでの](#page-18-0) Dell デバイスの表示」で説明されている手順を実行します。
- 2. Dell Managed Systems (Dell 管理下システム)で、Dell Servers (Dell サーバー) → Linux Servers (Linux サ ーバー) をクリックします。 検出された Linux サーバーが右ペインに表示されます。
- 3. 右ペインに検出された帯域内 Linux サーバーおよび帯域外 Linux サーバーのリストを表示するには、Linux Servers (Linux サーバー)を展開します。
- 4. 必要な Linux サーバーをクリックして、右ペインに管理下ノードを表示します。

### ESXi を実行する Dell サーバーの表示

- 1. [「トポロジビューでの](#page-18-0) Dell デバイスの表示」で説明されている手順を実行します。
- 2. Dell Managed Systems (Dell 管理下システム)で、Dell Servers (Dell サーバー) → ESXi Servers (ESXi サー バー) をクリックします。
- 3. 右ペインに検出された帯域内および帯域外 ESXi サーバーのリストを表示するには、ESXi Servers (ESXi サ ーバー)を展開します。
- 4. 必要なサービスタグをクリックして、右ペインに管理下ノードを表示します。

■ メモ: VMware ESXi を実行しているサーバーとの通信では、証明書チェックは無視されます。

検出された ESXi を実行するサーバーが右ペインに表示されます。

### Dell DRAC5 システムの表示

- 1. [「トポロジビューでの](#page-18-0) Dell デバイスの表示」で説明されている手順を実行します。
- 2. Dell Managed Systems (Dell 管理下システム)で、Dell iDRACs → iDRAC5 を展開します。 検出された DRAC5 システムが右ペインに表示されます。

# <span id="page-21-0"></span>Dell モノリシック iDRAC6 システムの表示

- 1. [「トポロジビューでの](#page-18-0) Dell デバイスの表示」で説明されている手順を実行します。
- 2. Dell Managed Systems (Dell 管理下システム)で、Dell iDRACs → iDRAC6 Monolithic (iDRAC6 モノリシック) を展開します。 検出された iDRAC6 モノリシックシステムが右ペインに表示されます。

# Dell モジュラー iDRAC6 システムの表示

- 1. [「トポロジビューでの](#page-18-0) Dell デバイスの表示」で説明されている手順を実行します。
- 2. Dell Managed Systems (Dell 管理下システム)で、Dell iDRACs → iDRAC6 Modular (iDRAC6 モジュラー) を 展開します。 検出された iDRAC6 モジュラーシステムが右のペインに表示されます。

Dell モノリシック iDRAC7 システムの表示

- 1. [「トポロジビューでの](#page-18-0) Dell デバイスの表示」で説明されている手順を実行します。
- 2. Dell Managed Systems (Dell 管理下システム)で、Dell iDRACs → iDRAC7 Monolithic (iDRAC7 モノリシック) を展開します。

検出された iDRAC7 モノリシックシステムが右ペインに表示されます。

# Dell モジュラー iDRAC7 システムの表示

- 1. [「トポロジビューでの](#page-18-0) Dell デバイスの表示」で説明されている手順を実行します。
- 2. Dell Managed Systems (Dell 管理下システム)で、Dell iDRACs → iDRAC7 Modular (iDRAC7 モジュラー) を 展開します。 検出された iDRAC7 モジュラーシステムが右のペインに表示されます。

# Dell DRAC/MC システムの表示

- 1. [「トポロジビューでの](#page-18-0) Dell デバイスの表示」で説明されている手順を実行します。
- 2. Dell Managed Systems (Dell 管理下システム)で、Dell Chassis (Dell シャーシ) → DRACMC をクリックし ます。 検出された DRAC/MC システムがこのカテゴリの下に表示されます。
- 3. DRACMCを展開して、検出された DRAC/MCシステムのサービスタグを表示します。 DRAC/MC システムの IP アドレスが DRACMC\_IP の形式でサービスタグの下に表示されます。
- 4. 必要な IP アドレスをクリックして、右ペインに DRAC/MC システムの詳細を表示します。

# Dell CMC デバイスの表示

- 1. [「トポロジビューでの](#page-18-0) Dell デバイスの表示」で説明されている手順を実行します。
- 2. Dell Managed Svstems (Dell 管理下システム)で、Dell Chassis (Dell シャーシ) → CMC をクリックしま す。 検出された CMC デバイスがこのカテゴリの下に表示されます。
- 3. CMCを展開して、検出された CMC システムのサービスタグを表示します。 CMC デバイスの IP アドレスが CMC\_IP の形式でサービスタグの下に表示されます。

<span id="page-22-0"></span>4. 必要な IP アドレスをクリックして、右ペインに CMC デバイスの詳細を表示します。

# Dell PowerEdge VRTX CMC デバイスの表示

- 1. [「トポロジビューでの](#page-18-0) Dell デバイスの表示」で説明されている手順を実行します。
- 2. Dell Managed Systems (Dell 管理下システム)で、Dell Chassis (Dell シャーシ) → VRTX CMC をクリック します。

検出された Dell PowerEdge VRTX CMC デバイスがこのカテゴリの下に表示されます。

- **3. VRTX CMC**を展開して、検出された Dell PowerEdge VRTX CMC デバイスのサービスタグを表示します。 Dell PowerEdge VRTX CMC デバイスの IP アドレスが VRTXCMC IP の形式でサービスタグの下に表示され ます。
- 4. 必要な IP アドレスをクリックして、右ペインに Dell PowerEdge VRTX CMC デバイスの詳細を表示します。

# Dell Connections License Manager (DCLM) の表示

- 1. [「トポロジビューでの](#page-18-0) Dell デバイスの表示」で説明されている手順を実行します。
- 2. Dell Managed Systems (Dell 管理下システム)で、Dell Connection Licensing (Dell Connection のライセンス) をクリックします。
- 3. 検出された DCLM ノードは、アラートタイプが「重要」または「警告」の場合にのみ、右ペインに表示 されます。

# Dell EqualLogic ストレージアレイの表示

- 1. [「トポロジビューでの](#page-18-0) Dell デバイスの表示」で説明されている手順を実行します。
- 2. Dell Managed Systems (Dell 管理下システム)で、Dell Storage (Dell ストレージ) → EqualLogic PS Arrays (EqualLogic PS アレイ) をクリックします。
- 3. EqualLogic PS Arrays (EqualLogic PS アレイ)を展開して、検出された EqualLogic メンバーデバイスのグル ープ IP を表示します。
- 4. グループ IP を展開して、EqualLogic メンバーデバイスに関連付けられているストレージプールを表示し ます。
- 5. ストレージプールをクリックして、ストレージプールの一部となっている全 EqualLogic メンバーを右ペ インに表示します。

# Dell PowerVault MD ストレージアレイの表示

- 1. [「トポロジビューでの](#page-18-0) Dell デバイスの表示」で説明されている手順を実行します。
- 2. Dell Managed Systems (Dell 管理下システム)で、Dell Storage (Dell ストレージ) → MD Arrays (MD アレ イ) をクリックします。
- 3. MD Arrays (MD アレイ)をクリックして、検出された Dell PowerVault MD ストレージアレイを右ペインに 表示します。

# サーバーと DRAC/MC システムの関連付け

TIP の ネットワークビュー では、DRAC/MC システムに関連付けられている検出された帯域内モジュラーサー バーの正常性を表示および監視することができます。

- 1. TIP で、可用性 → ネットワーク可用性 → ネットワークビュー → Dell Managed Systems(Dell 管理下シス テム) → Dell Chassis (Dell シャーシ) → DRACMC とクリックします。
- 2. DRACMCを展開して、DRAC/MCシステムのIPアドレスを表示します。

<span id="page-23-0"></span>DRAC/MC システムに関連付けられている Dell サーバーのサービスタグは、DRAC/MC システムのシャーシ タグの下に表示されます。

3. サービスタグをクリックして、関連付けられている管理下ノードを右側に表示します。

<<br />
メモ:モジュラーサーバーとその DRAC/MC の関連付けが検出後に変更された場合は、正しい関連付 けを表示するためにモジュラーサーバーを再検出する必要があります。

# サーバーと CMC デバイスの関連付け

TIP のネットワークビューでは、CMC デバイスに関連付けられている検出された帯域内または帯域外モジュ ラーサーバー、およびそれらに対応する RAC の正常性を表示および監視することができます。

- 1. TIP で、可用性 → ネットワーク可用性 → ネットワークビュー → Dell Managed Systems(Dell 管理下シス テム) → Dell Chassis (Dell シャーシ) → CMC とクリックします。
- 2. CMCを展開して、CMCデバイスに関連付けられている検出された Dell サーバーのサービスタグを表示し ます。
- 3. サービスタグをクリックして、関連付けられたサーバーの管理下ノードを右ペインに表示します。

メモ: モジュラーサーバーとその CMC の関連付けが検出後に変更された場合は、正しい関連付けを 表示するためにモジュラーサーバーと関連する RAC を再検出する必要があります。

## Dell EqualLogic ブレードアレイと CMC の関連付け

TIP の ネットワークビュー では、CMC デバイスに関連付けられている Dell EqualLogic ブレードアレイの正常 性を表示および監視することができます。

- 1. TIP で、可用性 → ネットワーク可用性 → ネットワークビュー → Dell Managed Systems(Dell 管理下シス テム) → Dell Chassis (Dell シャーシ) → CMC とクリックします。
- 2. CMCを展開して、CMCデバイスのサービスタグを表示します。 CMC デバイスの IP アドレスが、CMC\_IP address の形式で表示されます。
- 3. 必要なサービスタグをクリックして、関連付けられた Dell EqualLogic ブレードアレイのメンバーを右側に 表示します。

2 メモ: Dell EqualLogic ブレードアレイとその CMC 関連付けが検出後に変更された場合は、正しい関連 付けを表示するために CMC を再検出する必要があります。

### サーバーと VRTX CMC システムの関連付け

TIP の ネットワークビュー では、VRTX CMC システムに関連付けられている検出された帯域内および帯域外の Dell モジュラーサーバーの正常性を表示および監視することができます。

- 1. TIP で、可用性 → ネットワーク可用性 → ネットワークビュー → Dell Managed Systems(Dell 管理下シス テム) → Dell Chassis (Dell シャーシ) → VRTX CMC とクリックします。
- 2. VRTX CMC を展開して、VRTX CMC システムに関連付けられている検出された Dell サーバーのサービスタ グを表示します。
- 3. サービスタグをクリックして、関連付けられたサーバーの管理下ノードを右ペインに表示します。

■ メモ:モジュラーサーバーとその VRTX CMC の関連付けが検出後に変更された場合は、正しい関連付 けを表示するためにモジュラーサーバーと関連する RAC を再検出する必要があります。

# <span id="page-24-0"></span>検出された Dell デバイスのポーリング

Network Manager では、検出された Dell デバイスのポーリングは、特定のポーリングポリシーおよびポーリン グ定義を使用して全体的な正常性状態を監視するメカニズムです。

ポーリングされたデバイスの正常性状態は、次の形式でネットワークビュー および ホップビュー に表示さ れます。

- 重要 ハードウェア障害など、データまたは機能の喪失を示すイベント。
- 正常 電源装置への電源投入など、コンポーネントの正常な操作を伴うイベント。
- 警告 警告しきい値の超過など、潜在的な将来の問題を示す場合があるイベント。

■ メモ: ポーリングデータの保管 オプションは使用できません。

デバイスの正常性が変化した場合、デバイスの以前の状態が最新の状態で上書きされます。

DCLM のポーリングについては、Dell 帯域外サーバーがシステム上で検出されており、DCLM パラメータが設 定されていることを確認してください。使用可能なライセンスの数に基づいた、可能な DCLM 状態は次のと おりです。

- DCLM 重要 使用できるライセンスがありません。
- DCLM 警告 ライセンスが上限に達しましたが、システムは猶予ライセンスで稼働しています。
- DCLM 正常 使用できるライセンスが存在します。

第 9~12 世代 Dell PowerEdge サーバーでは、ポーリングは帯域内プロセスで実行されますが、第 12 世代 Dell PowerEdge サーバーでのポーリングは帯域内および帯域外(OOB)メカニズムで実行されます。有効化また は無効化できるのは、第 9~12 世代 Dell PowerEdge サーバーで帯域内ポーリングのみ、第 12 世代 Dell PowerEdge サーバーで OBB ポーリング、または両方です。

ESXi を実行している Dell サーバーのポーリングでは、サーバーに到達できない、または WS-MAN 通信に失敗 する場合に、軽度のアラートが生成されます。このアラートは、デバイスが到達可能で WS-MAN 通信が確立 されている場合、次のポーリングアラートによってクリアされます。

Dell EqualLogic ストレージアレイのポーリングでは、ポーリング中に EqualLogic デバイスに到達できない、ま たは SNMP 通信に失敗する場合に、軽度のアラートが生成されます。このアラートは、デバイスが到達可能 で SNMP 通信が確立された場合、次のポーリングアラートによってクリアされます。

Dell PowerVault MD ストレージアレイのポーリングでは、ポーリング中に MD アレイデバイスに到達できない 場合、軽度のアラートが生成されます。このアラートは、デバイスに到達可能であると、次のポーリングア ラートによってクリアされます。

### サーバー、DRAC、VRTX CMC、帯域外デバイス用ポーリング パラメータのカスタマイズ

Dell デバイスのポーリングを開始するには、各デバイスのポーリングポリシーおよびポーリング定義を設定 します。ポリシーのリストは、次のとおりです。

• DellServerPoll - このポーリングポリシーは、Dell モノリシックサーバー、モジュラーサーバー、および Windows と Linux を実行しているサーバーのポーリングに使用され、次のポーリング定義を含んでい ます。

- DellServerCriticalDef 重要状熊に関する Dell サーバーのポーリングに使用されます。
- DellServerWarningDef 警告状態に関する Dell サーバーのポーリングに使用されます。
- <span id="page-25-0"></span>• DellOOBServerPoll - このポーリングポリシーは、Dell 帯域外サーバーのポーリングに使用され、次のポ ーリング定義を含んでいます。
	- DellOOBServerCriticalDef 重要状態に関する Dell 帯域外サーバーのポーリングに使用されます。
	- DellOOBServerWarningDef 警告状態に関する Dell 帯域外サーバーのポーリングに使用されま す。
- DellDRACPoll このポーリングポリシーは、iDRAC6、DRAC5、および DRAC/MC システムのポーリングに 使用され、次のポーリング定義を含んでいます。
	- DellDRACCriticalDef 重要状熊に関する Dell DRAC デバイスのポーリングに使用されます。
	- DellDRACWarningDef 警告状態に関する Dell DRAC デバイスのポーリングに使用されます。
- DellCMCPoll このポーリングポリシーは、Dell CMC システムのポーリングに使用され、次のポーリン グ定義を含んでいます。
	- DellCMCCriticalDef 重要状態に関する Dell CMC デバイスのポーリングに使用されます。
	- DellCMCWarningDef 警告状態に関する Dell CMC デバイスのポーリングに使用されます。
- DellVRTXCMCPoll このポーリングポリシーは、Dell VRTX CMC システムのポーリングに使用され、次の ポーリング定義を含んでいます。
	- DellVRTXCMCCriticalDef 重要状熊に関する Dell VRTX CMC デバイスのポーリングに使用されま す。
	- DellVRTXCMCWarningDef 警告状態に関する Dell VRTX CMC デバイスのポーリングに使用され ます。

■ メモ:デフォルトのポーリング間隔は4時間ですが、要件に応じて設定することができます。

ポーリング間隔をカスタマイズするには、次の手順を実行します。

- 1. TIP で、管理 → ネットワーク → ネットワークポーリング に移動します。
- 2. ポーリング定義の構成ペインで、間隔を変更するポーリングポリシーをダブルクリックします。 ポーリングポリシーエディター ウィンドウが開きます。
- 3. ポーリングポリシープロパティタブで、該当するポーリング定義に対応するポーリング間隔ドロップ ダウンリストをクリックします。

■ メモ:特定のポーリングポリシーのすべてのポーリング定義のポーリング間隔を変更する必要があ ります。たとえば、DellServerPoll ポーリングポリシーの DellServerCriticalDef のポーリング間隔を変 更する場合、DellServerWarningDef ポーリング定義のポーリング間隔も変更する必要があります。

#### ポーリングの有効化と無効化

特定のポーリング定義について、ポーリングを有効化または無効化することができます。

- 1. TIP で、管理 → ネットワーク → ネットワークポーリング とクリックします。 ポーリングポリシーおよびポーリング定義のリストを含む ネットワークポーリング ペインが右側に表 示されます。
- 2. ポーリングを有効または無効にするポーリング定義をダブルクリックします。 ポーリングポリシーエディター ウィンドウが開きます。
- 3. このポーリング定義のポーリングを有効にするには、ポーリングポリシープロパティ タブで、ポーリン グ有効 チェックボックスを選択します。ポーリングを無効にするには、このチェックボックスのチェッ クを外します。

### <span id="page-26-0"></span>Linux を実行しているシステムでのポーリングパラメータの カスタマイズ

ESXi を実行している Dell サーバー、Dell Connections License Manager(DCLM)、License Synch、Dell EqualLogic ストレージアレイ、Dell PowerVault MD ストレージアレイのポーリングパラメータをカスタマイズするには、 Crontab でタスクの期間をカスタマイズします。

- 1. エディタでコマンド crontab -e を実行して、cron ジョブを編集します。
- 2. タスクを選択し、必要に応じて、次のパラメータを変更します。 たとえば、次のとおりです。
	- 0 \*/4 \* \* \* . \$NCHOME/env.sh;\$NCHOME/precision/perl/bin/perl \$NCHOME/ precision/dell/scripts/executeTask.pl ESXi\_POLL \$NCHOME
	- 0 \*/4 \* \* \* . \$NCHOME/env.sh;\$NCHOME/precision/perl/bin/perl \$NCHOME/ precision/dell/scripts/executeTask.pl DCLM\_POLL \$NCHOME
	- 0 0 \*/5 \* \* . \$NCHOME/env.sh;\$NCHOME/precision/perl/bin/perl \$NCHOME/ precision/dell/scripts/executeTask.pl LICENSE\_SYNCH \$NCHOME
	- 0 \*/4 \* \* \* . \$NCHOME/env.sh;\$NCHOME/precision/perl/bin/perl \$NCHOME/ precision/dell/scripts/executeTask.pl EQL\_POLL \$NCHOME
	- 0 \*/4 \* \* \* . \$NCHOME/env.sh;\$NCHOME/precision/perl/bin/perl \$NCHOME/ precision/dell/scripts/executeTask.pl MDARRAY\_POLL \$NCHOME

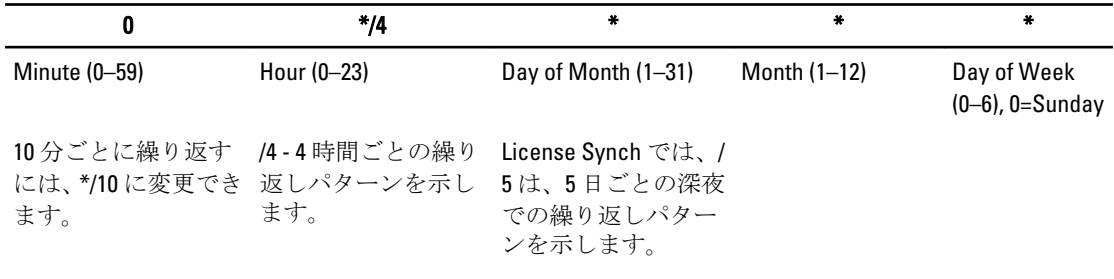

- 3. Red Hat Enterprise Linux Server (RHEL) を実行しているサーバーの場合、コマンド service crond restart を実行して cron サービスを再起動します。
- 4. SUSE Linux Enterprise Server(SLES)を実行しているサーバーの場合、コマンド service cron restart を実行して cron サービスを再起動します。

## Windows を実行しているシステムでのポーリングパラメータ のカスタマイズ

ESXi を実行している Dell サーバー、Dell Connections License Manager(DCLM)、OOB License Synch、Dell EqualLogic ストレージアレイ、Dell PowerVault MD ストレージアレイのポーリングパラメータをカスタマイズ するには、タスクスケジューラでタスクの期間をカスタマイズします。

- 1. スタート → ファイル名を指定して実行 に移動し、コマンド taskschd.msc を実行します。
- 2. 左ペインで、タスクスケジューラライブラリを選択します。
- 3. 右ペインで、次のオプションを選択します。
	- Dell DCLM ポーリング DCLM のポーリング用
	- Dell OOB License Synch ライセンスの同期化用
	- Dell ESXi ポーリング ESXi システムのポーリング用
- Dell EqualLogic ポーリング EqualLogic ストレージアレイのポーリング用
- Dell MD ストレージアレイポーリング Dell PowerVault MD ストレージアレイのポーリング用
- <span id="page-27-0"></span>4. タスクをダブルクリックし、トリガー タブ、編集 の順にクリックします。
- 5. 設定フレームおよび詳細設定フレームで該当する間隔に適切な変更を行います。

■ メモ:トリガされると、各ポーリングポリシーのコマンドウィンドウが表示されます。 このウィンド ウは、完了後に自動的に閉じます。

### アクティブイベントリスト内の Dell でポーリングされたイベ ントからのコンソールの起動

ポーリングされたイベントからコンソールを起動するには、システムに Netcool/OMNIbus 向け Dell OpenManage Connection バージョン 2.1 がインストールされていることを確認します。

コンソールは、可用性 → イベント → アクティブイベントリスト(AEL) に表示される、ポーリングされた 各イベントから起動できます。

Dell でポーリングされたイベントのリストは、右側に表示されます。

#### Dell サーバーでポーリングされたイベントからの OpenManage Server Administrator コンソールの起動

- 1. TIP で、アクティブイベントリスト (AEL) に移動します。
- 2. Dell デバイスでポーリングされたイベントを右クリックし、Dell Tools (Dell ツール) → Launch Dell Server Administrator Console (Dell Dell Server Administrator コンソールの起動) をクリックします。 別のブラウザウィンドウでこのコンソールが起動します。

#### Dell サーバーでポーリングされたイベントからの OpenManage Server Administrator Web Server コンソールの起動

- 1. TIP で、アクティブイベントリスト (AEL) に移動します。
- 2. Dell デバイスでポーリングされたイベントを右クリックし、Dell Tools (Dell ツール) → Launch Dell Server Administrator Console (Dell Dell Server Administrator コンソールの起動) をクリックします。 別のブラウザウィンドウでこのコンソールが起動します。

#### iDRAC7 でポーリングされたイベントからの iDRAC コンソールの起動

- 1. TIP で、アクティブイベントリスト (AEL)に移動します。
- 2. Dell デバイスでポーリングされたイベントを右クリックし、Dell Tools (Dell ツール) → Launch iDRAC **Console (iDRAC コンソールの起動)** をクリックします。 別のブラウザウィンドウでこのコンソールが起動します。

#### DCLM でポーリングされたイベントからの DCLM コンソールの起動

- 1. TIP で、アクティブイベントリスト(AEL) に移動します。
- 2. DCLM でポーリングされたイベントを右クリックし、Dell Tools (Dell ツール) → Launch Dell Connections License Manager (Dell Connections License Manager の起動) をクリックします。 別のブラウザウィンドウでこのコンソールが起動します。

#### <span id="page-28-0"></span>iDRAC6、DRAC5、DRAC/MC でポーリングされたイベントからの DRAC コンソール の起動

- 1. TIP で、アクティブイベントリスト (AEL) に移動します。
- 2. DRAC でポーリングされたイベントを右クリックし、Dell Tools (Dell ツール) → Launch Dell Remote Access Controller Console (Dell Remote Access Controller コンソールの起動) をクリックします。 別のブラウザウィンドウでこのコンソールが起動します。

#### CMC でポーリングされたイベントからの CMC コンソールの起動

- 1. TIP で、アクティブイベントリスト (AEL) に移動します。
- 2. CMC でポーリングされたイベントを右クリックし、Dell Tools (Dell ツール) → Launch Dell Chassis Management Controller Console (Dell Chassis Management Controller コンソールの起動)をクリックします。 別のブラウザウィンドウでこのコンソールが起動します。

#### VRTX CMC でポーリングされたイベントからの VRTX CMC コンソールの起動

- 1. TIP で、アクティブイベントリスト(AEL) に移動します。
- 2. VRTX CMC でポーリングされたイベントを右クリックし、Dell Tools (Dell ツール) → Launch Dell VRTX Chassis Management Controller Console(Dell VRTX Chassis Management Controller コンソールの起動) をク リックします。

別のブラウザウィンドウでこのコンソールが起動します。

#### EqualLogic でポーリングされたイベントからの EqualLogic Group Manager コンソー ルの起動

- 1. TIP で、アクティブイベントリスト (AEL) に移動します。
- 2. EqualLogic でポーリングされたイベントを右クリックし、Dell Tools (Dell ツール) → Launch Dell EqualLogic Group Manager Console (Dell Dell EqualLogic Group Manager コンソールの起動) をクリックします。 別のブラウザウィンドウでこのコンソールが起動します。

■ メモ: EqualLogic Group Manager のホスト名を使用してコンソールを起動する場合は、ホスト名がウ ェブクライアントで解決可能であるようにします。

#### Dell Powervault MD ストレージアレイでポーリングされたイベントからの Dell Modular Disk Storage Manager コンソールの起動

- 1. TIP で、アクティブイベントリスト (AEL) に移動します。
- 2. Modular Disk Storage Manager (MDSM) でポーリングされたイベントを右クリックし、Dell Tools (Dell ツ  $-\nu$ )  $\rightarrow$  Launch Dell Modular Disk Storage Manager Console (Dell Modular Disk Storage Manager コンソール の起動) をクリックします。

MDSM ウィンドウでこのコンソールが起動します。

#### <span id="page-29-0"></span>Dell デバイスでポーリングされたイベントからの OpenManage Essentials コンソー ルの起動

OpenManage Essentials コンソールは、DRAC、サーバー、CMC、VRTX CMC、DRAC/MC、Dell EqualLogic ストレ ージアレイ、および Dell PowerVault MD ストレージアレイでポーリングされたイベントから起動できます。

- 1. TIP で、アクティブイベントリスト (AEL) に移動します。
- 2. Dell デバイスでポーリングされたイベントを右クリックし、Dell Tools (Dell ツール) → Launch Dell OpenManage Essentials Console (Dell OpenManage Essentials コンソールの起動) をクリックします。 別のブラウザウィンドウでこのコンソールが起動します。

# <span id="page-30-0"></span>7 検出された Dell デバイスからのコンソール の起動

Tivoli Integrated Portal (TIP) では、ネットワークビュー からコンソールを起動できます。

TIP で、可用性 → ネットワーク可用性 → ネットワークビュー → Dell Managed Systems(Dell 管理下シス テム)→<管理下システムグループ>に移動します。

次の管理下システムグループを使用できます。

- Dell シャーシ
- Dell DRAC
- Dell サーバー
- Dell ストレージ

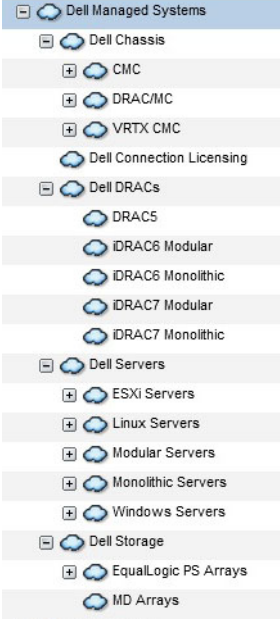

コンソールは、可用性 → ネットワーク可用性 → ネットワークビュー → デバイスクラス からもコンソ ールを起動できます。

### Dell サーバーからの OpenManage Server Administrator コンソ ールの起動

- 1. TIP で、Dell Servers (Dell サーバー)に移動します。 Dell Servers (Dell サーバー)の下に次のオプションが表示されます。
	- Linux Servers(Linux サーバー)
- <span id="page-31-0"></span>– Modular Servers(モジュラーサーバー)
- Monolithic Servers(モノリシックサーバー)
- Windows Servers(Windows サーバー)

Dell Tools (Dell ツール)オプション下にある検出されたサーバーのリストから Server Administrator コンソ ールを起動することも可能です。

- 2. 必要なオプションを展開して、オプション下に表示されるサービスタグをクリックします。検出された サーバーが右側に表示されます。
- 3. サーバーを右クリックし、Dell Tools (Dell ツール) → Launch Dell Server Administrator Console (Dell Server Administrator コンソールの起動)を選択します。

別のブラウザウィンドウでこのコンソールが起動します。

### iDRAC7 からの OpenManage Server Administrator コンソールの 起動

- 1. TIP で、Dell DRACs (Dell DRAC)に移動します。 Dell DRACs (Dell DRAC)の下に次のオプションが表示されます。
	- DRAC5
	- iDRAC6 Modular(iDRAC6 モジュラー)
	- iDRAC6 Monolithic(iDRAC6 モノリシック)
	- iDRAC7 Modular (iDRAC7 モジュラー)
	- iDRAC7 Monolithic(iDRAC7 モノリシック)
- 2. 検出された帯域外モジュラー iDRAC7 サーバーまたは帯域外モノリシック iDRAC7 サーバーを表示するに は、iDRAC7 Modular(iDRAC7 モジュラー)オプションまたは iDRAC7 Monolithic (iDRAC7 モノリシック) オプションをクリックします。
- 3. 必要な iDRAC7 システムをクリックして、右側に詳細を表示します。
- 4. 帯域外サーバーを右クリックし、Dell Tools (Dell ツール) → Launch Dell Server Administrator Console (Dell Server Administrator コンソールの起動)を選択します。 別のブラウザウィンドウでこのコンソールが起動します。

### Dell サーバーからの OpenManage Server Administrator ウェブ サーバーの起動

- 1. TIP で、Dell Servers (Dell サーバー)に移動します。 Dell Servers (Dell サーバー)の下に次のオプションが表示されます。
	- ESXi Servers(ESXi サーバー)
	- Linux Servers(Linux サーバー)
	- Modular Servers(モジュラーサーバー)
	- Monolithic Servers(モノリシックサーバー)
	- Windows Servers(Windows サーバー)

各オプション下にある検出されたサーバーのリストから Server Administrator Web Server コンソールを起 動できます。

- 2. 必要なオプションを展開し、オプション下に表示されるサービスタグをクリックします。 検出されたサーバーが右側に表示されます。
- 3. サーバーを右クリックし、Dell Tools (Dell ツール) → Launch Dell Server Administrator Web Server Console (Dell Server Administrator Web Server コンソールの起動) を選択します。

別のブラウザウィンドウでこのコンソールが起動します。

### <span id="page-32-0"></span>Dell iDRAC7 からの OpenManage Server Administrator Web Server コンソールの起動

- 1. TIP で、Dell Managed Systems (Dell 管理下システム) → Dell DRACs に移動します。 Dell DRACs の下に次のオプションが表示されます。
	- $-$  DRAC5
	- iDRAC6 Modular(iDRAC6 モジュラー)
	- iDRAC6 Monolithic(iDRAC6 モノリシック)
	- iDRAC7 Modular(iDRAC7 モジュラー)
	- iDRAC7 Monolithic(iDRAC7 モノリシック)
- 2. 検出された帯域外モジュラーまたはモノリシックサーバーのサービスタグのリストを表示するには、 iDRAC7 Modular (iDRAC7 モジュラー) オプションまたは iDRAC7 Monolithic (iDRAC7 モノリシック) オプ ションをクリックします。
- 3. 必要なサービスタグをクリックして、右側に帯域外サーバーを表示します。
- 4. サーバーを右クリックし、Dell Tools (Dell ツール) → Launch Dell Server Administrator Web Server Console (Dell Server Administrator Web Server コンソールの起動) を選択します。 別のブラウザウィンドウでこのコンソールが起動します。

メモ:このコンソールは、Server Administrator のデフォルトポートが 1311 であり、Network Manager コンソールが開かれているシステムから帯域内サーバーの FQDN に到達できる場合のみ起動しま す。

## iDRAC7 デバイスからの iDRAC コンソールの起動

- 1. TIP で、Dell DRACs に移動します。 Dell DRACs の下に次のオプションが表示されます。
	- DRAC5
	- iDRAC6 Modular(iDRAC6 モジュラー)
	- iDRAC6 Monolithic(iDRAC6 モノリシック)
	- iDRAC7 Modular (iDRAC7 モジュラー)
	- iDRAC7 Monolithic(iDRAC7 モノリシック)
- 2. 検出された iDRAC7 モジュラーまたはモノリシックサーバーのサービスタグのリストを表示するには、 iDRAC7 Modular (iDRAC7 モジュラー) オプションまたは iDRAC7 Monolithic (iDRAC7 モノリシック) オプ ションをクリックします。
- 3. 必要な iDRAC7 をクリックして、右側に詳細を表示します。
- 4. iDRAC7 サーバーを右クリックし、Dell Tools (Dell ツール) → Launch Dell Integrated Remote Access Controller console. (Dell Integrated Remote Access Controller コンソールの起動) を選択します。 別のブラウザウィンドウでこのコンソールが起動します。

### iDRAC7 デバイスからの Dell Connections License Manager の起 動

1. TIP で、Dell DRACs (Dell DRAC)に移動します。 Dell DRACs (Dell DRAC)の下に次のオプションが表示されます。

- <span id="page-33-0"></span>– DRAC5
- iDRAC6 Modular(iDRAC6 モジュラー)
- iDRAC6 Monolithic(iDRAC6 モノリシック)
- iDRAC7 Modular(iDRAC7 モジュラー)
- iDRAC7 Monolithic(iDRAC7 モノリシック)
- 2. 検出された帯域外モジュラーまたはモノリシックサーバーのサービスタグのリストを表示するには、 iDRAC7 Modular (iDRAC7 モジュラー) オプションまたは iDRAC7 Monolithic (iDRAC7 モノリシック) オプ ションをクリックします。
- 3. 必要な iDRAC7 をクリックして、右側に詳細を表示します。
- 4. iDRAC7 サーバーを右クリックし、Dell Tools (Dell ツール) → Launch Dell Connections License Manager console. (Dell Connections License Manager コンソールの起動) を選択します。 別のブラウザウィンドウでこのコンソールが起動します。

### DRAC5、iDRAC6、DRAC/MC デバイスからの DRAC コンソール の起動

DRAC コンソールは、第9~11世代システム (DRAC5、iDRAC6、および DRAC/MC) から起動できます。

- 1. TIP で、Dell Managed Systems (Dell 管理下システム) → Dell DRACs に移動します。 次のシステムから各 DRAC コンソールを起動するには、次の手順を実行します。
	- DRAC5 Dell DRACs → DRAC5 をクリックします。
	- iDRAC6 Dell DRACs → DelliDRAC6 Modular(DelliDRAC6 モジュラー)、または Dell DRACs → DelliDRAC6 Monolithic(DelliDRAC6 モノリシック) をクリックします。
	- DRAC/MC Dell Chassis(Dell シャーシ) → DRACMC をクリックします。

検出された DRAC デバイスおよび DRAC/MC デバイスは、左ペインに表示されます。

- 2. 必要な DRAC デバイスまたは DRAC/MC デバイスをクリックして、右ペインに管理下ノードを表示しま す。
- 3. 管理下ノードを右クリックし、Dell Tools (Dell ツール) → Launch Dell Remote Access Controller Console (Dell Remote Access Controller コンソールの起動) を選択します。 別のブラウザウィンドウで DRAC コンソールが起動します。

# Dell Chassis Management Controller (CMC) コンソールの起動

- 1. TIP で、Dell Managed Systems (Dell 管理下システム)に移動します。
- 2. Dell Chassis (Dell シャーシ)を展開し、CMC をクリックします。 検出された Dell CMC デバイスのサービスタグが左ペインに表示されます。
- 3. サービスタグを展開して、CMC デバイスの IP アドレスを表示します。 IP アドレスが、CMC <IP address> の形式で表示されます。
- 4. IP アドレスをクリックして、管理下ノードを右側に表示します。
- 5. 管理下ノードを右クリックし、Dell Tools (Dell ツール) → Launch Dell Chassis Management Controller Console (Dell Chassis Management Controller コンソールの起動) を選択します。 別のブラウザウィンドウで CMC コンソールが起動します。

### <span id="page-34-0"></span>Dell PowerEdge VRTX Chassis Management Controller (VRTX) CMC)コンソールの起動

- 1. TIP で、Dell Managed Systems (Dell 管理下システム)に移動します。
- 2. Dell Chassis (Dell シャーシ)を展開し、VRTX CMC をクリックします。 検出された Dell VRTX CMC デバイスのサービスタグが左ペインに表示されます。
- 3. サービスタグを展開して、VRTX CMC デバイスのIP アドレスを表示します。IP アドレスは、VRTXCMC <IP address> の形式で表示されます。
- 4. IP アドレスをクリックして、管理下ノードを右側に表示します。
- 5. 管理下ノードを右クリックし、Dell Tools (Dell ツール) → Launch Dell VRTX Chassis Management Controller Console (Dell VRTX Chassis Management Controller コンソールの起動) を選択します。 別のブラウザウィンドウで VRTX CMC コンソールが起動します。

### Dell EqualLogic PS アレイからの EqualLogic Group Manager コ ンソールの起動

EqualLogic コンソールは、検出された Dell EqualLogic ストレージアレイから起動できます。

- 1. TIP で、Dell Managed Systems (Dell 管理下システム) → Dell Storage (Dell ストレージ) → EqualLogic PS Arrays (EqualLogic PS アレイ)に移動します。
- 検出された Dell EqualLogic ストレージアレイのグループ IP がこのカテゴリに表示されます。
- 2. グループ IP を展開して、ストレージプールを表示します。
- 3. 必要なストレージプールをクリックして、ストレージプールの一部となっている Dell EqualLogic メンバー システムを右ペインに表示します。
- 4. 必要なメンバーシステムを右クリックし、Dell Tools (Dell ツール) → Launch Dell EqualLogic Group Manager Console (Dell EqualLogic Group Manager コンソールの起動) を選択します。 別のブラウザウィンドウで EqualLogic コンソールが起動します。

### Dell PowerVault MD ストレージアレイからの Dell Modular Disk Storage Manager コンソールの起動

Modular Disk Storage Manager(MDSM)コンソールは、検出された Dell PowerVault MD ストレージアレイから 起動できます。

- 1. TIP で、Dell Managed Systems (Dell 管理下システム) → Dell Storage (Dell ストレージ) → MD Arrays (MD アレイ) に移動します。
- 検出された Dell PowerVault MD ストレージアレイが、このカテゴリに表示されます。
- 2. 必要な Dell PowerVault MD ストレージアレイをクリックして、右ペインに詳細を表示します。
- 3. アレイを右クリックし、Dell Tools (Dell ツール) → Launch Dell Modular Disk Storage Manager Console (Dell Modular Disk Storage Manager コンソールの起動)を選択します。

## Dell OpenManage Essentials コンソールの起動

OME コンソールは、Dell サーバー、DRAC、CMC、VRTX CMC、EqualLogic ストレージアレイ、および Dell PowerVault MD ストレージアレイから起動できます。

1. TIP で、Dell Managed Systems (Dell 管理下システム)に移動します。

<span id="page-35-0"></span>Dell OpenManage Essentials(OME)コンソールは、各オプション下にある、検出された Dell デバイスのリ ストから起動できます。

- 2. 必要なオプションを展開し、オプション下に表示されるサービスタグをクリックします。 管理下ノードが右側に表示されます。
- 3. 管理下ノードを右クリックし、Dell Tools (Dell ツール) → Launch Dell OpenManage Essentials Console (Dell OpenManage Essentials コンソールの起動)を選択します。 別のブラウザウィンドウで OME コンソールが起動します。

### Dell デバイスからの OpenManage Power Center(OMPC)コン ソールの起動

OMPC コンソールは、Dell サーバー、CMC、および VRTX CMC から起動できます。

- 1. TIP で、Dell Managed Systems (Dell 管理下システム)に移動します。
- 2. 「Dell CMC [デバイスの表示」](#page-21-0)、「Dell [モジュラーサーバーの表示」](#page-19-0)、および「Dell [モノリシックサーバーの表](#page-19-0) [示](#page-19-0)」で説明されている手順を実行します。
- 3. サーバー、CMCデバイス、または VRTX CMC デバイスを右クリックし、Dell ToolsDell ツール) Launch Dell OpenManage Power Center Console (Dell OpenManage Power Center コンソールの起動) を選択します。 別のブラウザウィンドウで OMPC コンソールが起動します。

## 保証コンソールの起動

保証コンソールは、Dell サーバー、iDRAC7、iDRAC6、DRAC5、CMC、VRTX CMC、DRAC/MC、EqualLogic PS ア レイ、および Dell PowerVault MD ストレージアレイから起動できます。

- 1. [「コンソールの起動](#page-30-0)」で説明されている手順を実行します。
- 2. 管理下ノードを右クリックし、Dell Tools (Dell ツール) → Launch Dell Warranty Report (Dell 保証レポート の起動) を選択します。

検出された Dell デバイスの保証情報が別のブラウザウィンドウに起動します。

■ メモ: 保証情報を表示するには、アクティブなインターネット接続が必要です。

# <span id="page-36-0"></span>ライセンス

Dell OpenManage Connection は、Dell Connections License Manager (DCLM) を使用した Network Manager の帯域 外監視をサポートします。帯域外での Dell サーバーの監視は、ライセンス機能です。管理者は、帯域外 Dell サーバーの監視用の Connection ライセンスを取得する必要があります。ライセンス機能は、Network Manager における iDRAC7 システムの監視を円滑にします。ライセンス機能は、1 台、100 台、250 台、または無制限の ノードで使用されます。分類されるのは、ライセンス対象のノードのみです。

# 取得済みライセンスの放棄

ライセンス対象の iDRAC7 が Network Manager から削除される場合、取得したライセンスを放棄できます。ラ イセンスは、DCLM ライセンスの取得に使用されたサービスタグを指定することで放棄できます。次のコマ ンドを使用してライセンスを放棄します。

java -jar dell\_OMC\_ITNM\_ConfigUtility.jar -relinquish=<service tag>

**メモ:** 他のオプションで -relinquish を使用することはできません。

# <span id="page-38-0"></span>トラブルシューティング

本項では、IBM Tivoli Network Manager (ITNM) IP Edition 3.9 向け Dell OpenManage Connection バージョン 1.0 の 使用中に発生する可能性のある問題をリストします。

### ディスカバリー構成ページの「フルディスカバリーエージェ ント」と「部分ディスカバリーエージェント」に Dell デバイ スディスカバリーエージェントが表示されない

次の手順を実行したことを確認します。

- 1. \$NCHOME/precision/disco/agents/フォルダに移動し、それぞれの Dell デバイスの .agnt ファイルが使用可能 であることを確認します。
- 2. \$NCHOME/precision/disco/agents/perlAgents/フォルダに移動し、それぞれの Dell デバイスの .pl ファイルが 使用可能であることを確認します。
- 3. 次のコマンドを実行して Dell デバイスを登録します。 ncp agent register -register AgentName1[, AgentName2, …]

■ メモ: AgentName1 は、適切な Dell デバイスディスカバリーエージェントに置き換えます。

- 4. ncp\_discoプロセスを再開します。
- 5. Tivoli Integrated Portal からログアウトし、ログインします。

## 検出された Dell デバイスが分類されない

次の手順を実行したことを確認します。

- 1. \$NCHOME/precision/disco/aoc/ フォルダに移動し、それぞれの Dell デバイスの .aoc ファイルが使用可能で あることを確認します。
- 2. \$NCHOME/etc/precision/classschema.cfg ファイルに移動し、それぞれの Dell デバイスの .aoc ファイルが使 用可能であり、クラス ID が一意であることを確認します。
- 3. \$NCHOME/var/precision/active ファイルに移動し、aoc 名が存在することを確認します。 aoc 名が存在することをチェックします。存在しない場合は、ncp\_class サービスを再開します。

### ディスカバリーエージェントとそれぞれの AOC が適切であ るにもかかわらず、Dell iDRAC7 デバイスが「DELLOOBSERVER」 として分類されない

- 1. dell\_omc\_itnm\_configutility\_v\_1\_0.jar を使用して、DCLM 関連パラメータ (DCLM URL、DCLM ユーザー名、 DCLM パスワード、および DCLM ドメイン)を設定します。
- 2. SNCHOME/precision/dell/ フォルダに移動し、次のファイルが使用可能であることを確認します。
- <span id="page-39-0"></span>– apache\_cxf\_lib\_v\_2\_7\_3.jar
- dell\_omc\_itnm\_client\_v\_1\_0.jar
- dell\_omc\_itnm\_helper\_v\_1\_0.jar
- dell\_config.properties
- LicenseClient.exe
- DellDCLMUtility.exe
- 3. 設定した値を使用した DCLM サーバーへの到達とアクセスが可能であることをチェックします。
- 4. DCLM サーバーにライセンスファイルがインポートされており、十分なライセンスが存在することをチ ェックします。

### ディスカバリーエージェントと AOC が適切であるにもかか わらず、ESXi を実行している Dell サーバーが 「DellServerModularESXi」または「DellServerMonolithicESXi」と して分類されない

次の手順を実行したことを確認します。

- 1. dell\_OMC\_ITNM\_ConfigUtility\_v\_1\_0.jar を使用して ESXi パラメータ (ESXi ユーザー名、ESXi パスワード、 および ESXi タイムアウト)を設定します。
- 2. SNCHOME/precision/dell/ フォルダに移動し、次のファイルが使用可能であることを確認します。
	- intel\_wsman\_v\_1\_0\_1.jar
	- dell\_OMC\_ITNM\_Client\_v\_1\_0.jar
	- dell\_OMC\_ITNM\_Helper\_v\_1\_0.jar
	- dell\_config.properties
- 3. 設定した値を使用した ESXi サーバーへの到達とアクセスが可能であることをチェックします。

### 証明書が無効であるにもかかわらず、ESXi を実行しているサ ーバーが分類される

ESXi を実行している Dell サーバーとの通信中は、証明書チェックが無視されます。

### ディスカバリーエージェントと AOC が適切であるにもかか わらず、Dell PowerVault MD ストレージアレイが 「DELLMDARRAY」として分類されない

- 1. MD アレイコントローラ IP を提供します。
- 2. \$NCHOME/precision/dell/ フォルダに移動し、次のファイルおよびライブラリが使用可能であることを確認 します。
	- SYMsdk.jar
	- dell\_MD\_Array\_Common.jar
	- dell\_OMC\_ITNM\_Client\_v\_1\_0.jar
	- dell\_OMC\_ITNM\_Helper\_v\_1\_0.jar
- 3. MD ストレージアレイが到達可能であることをチェックします。

### <span id="page-40-0"></span>Dell サーバー(Windows、Linux)、Dell CMC、Dell PowerEdge VRTX CMC、Dell DRAC のポーリングが行われない

次の手順を実行したことを確認します。

- 1. デバイスが非管理下状態ではないことをチェックします。
- 2. 必要なポーリングポリシーの XML ファイルが get\_policies.pl を使用してインポートされていることをチ ェックします。
- 3. 必要なポーリングポリシーが有効化されていることをチェックします。
- 4. ポーリングのために適切なデバイスが検出および分類されていることをチェックします。

# ESXi を実行している Dell サーバーのポーリングが行われない

次の手順を実行したことを確認します。

- 1. ESXi サーバーが非管理下状態ではないことをチェックします。
- 2. FDell OpenManage Connection Version 1.0 for IBM Tivoli Network Manager (ITNM) IP Edition 3.9 Installation Guide』(IBM Tivoli Network Manager (ITNM) IP Edition 3.9 向け Dell OpenManage Connection バージョン 1.0 インストールガイド)で説明されているとおりに Dell Connection 固有のテーブルおよびビューが作成さ れることをチェックします。
- 3. \$NCHOME/etc/precision/DBEntityDetails.<Domain>.cfg ファイルに移動し、このファイルが ITNM のインスト ールガイドで説明されているとおりにアップデートされていることを確認します。
- 4. ESXi 関連パラメータ (ESXi ユーザー名、ESXi パスワード、ESXi タイムアウト)、データベース (DB) 関 連パラメータ (DB タイプ、DB 名、DB ユーザー、DB パスワード) が dell OMC ITNM\_ConfigUtility v 1 0.jar ファイルを使用して 設定されていることをチェックします。
- 5. SNCHOME/precision/dell/ フォルダに移動し、次のファイルおよびライブラリが使用可能であることを確認 します。
	- intel\_wsman\_v\_1\_0\_1.jar
	- dell\_OMC\_ITNM\_Client\_v\_1\_0.jar
	- dell\_OMC\_ITNM\_Helper\_v\_1\_0.jar
	- ITNM のインストールガイドで説明されているとおりの DB 固有の jar ファイル
	- dell\_config.properties
	- dell\_config.properties
- 6. 設定した値を使用した ESXi サーバーへの到達とアクセスが可能であることをチェックします。
- 7. ESXi の定期的なポーリングが タスクスケジューラ /Crontab で設定されており、有効状態であることをチ ェックします。

# Dell EqualLogic ストレージアレイのポーリングが行われない

- 1. Dell EqualLogic ストレージアレイが非管理下状態ではないことをチェックします。
- 2. ITNM のインストールガイドに説明されているとおりに Dell Connection 固有のテーブルおよびビューが 作成されていることをチェックします。
- 3. ITNM のインストールガイドに記載されている情報に従って SNCHOME/etc/precision/ DBEntityDetails.<Domain>.cfg ファイルがアップデートされていることをチェックします。
- 4. データベース (DB) 関連パラメータ (DB タイプ、DB 名、DB ユーザー、DB パスワード) が dell\_OMC\_ITNM\_ConfigUtility\_v\_1\_0.jar ファイルを使用して設定されていることをチェックします。
- <span id="page-41-0"></span>5. SNCHOME/precision/dell/ フォルダに移動し、次のファイルおよびライブラリが使用可能であることを確認 します。
	- snmp4j-2.1.0.jar
	- dell\_OMC\_ITNM\_Client\_v\_1\_0.jar
	- dell\_OMC\_ITNM\_Helper\_v\_1\_0.jar
	- データベース固有の jar ファイル。インストールガイドを参照してください。
	- dell\_config.properties
- 6. Dell EqualLogic ストレージアレイに到達可能であり、SNMP が有効であることをチェックします。
- 7. Dell EqualLogic ストレージアレイの定期的なポーリングが タスクスケジューラ /Crontab で設定されてお り、有効状態であることをチェックします。

### Dell PowerVault MD ストレージアレイのポーリングが行われ ない

次の手順を実行したことを確認します。

- 1. Dell PowerVault MD ストレージアレイが非管理下状態ではないことを確認します。
- 2. FDell OpenManage Connection Version 1.0 for IBM Tivoli Network Manager (ITNM) IP Edition 3.9 Installation Guide』(IBM Tivoli Network Manager (ITNM) IP Edition 3.9 向け Dell OpenManage Connection バージョン 1.0 インストールガイド)で説明されているとおりに Dell Connection 固有のテーブルおよびビューが作成さ れることをチェックします。
- 3. ITNM のインストールガイドに記載されている情報に従って SNCHOME/etc/precision/ DBEntityDetails.<Domain>.cfg ファイルがアップデートされていることをチェックします。
- 4. データベース (DB) 関連パラメータ (DB タイプ、DB 名、DB ユーザー、DB パスワード) が dell\_OMC\_ITNM\_ConfigUtility\_v\_1\_0.jar ファイルを使用して設定されていることをチェックします。
- 5. \$NCHOME/precision/dell/ フォルダに移動し、次のファイルおよびライブラリが使用可能であることを確認 します。
	- SYMsdk.jar
	- dell\_MD\_Array\_Common.jar
	- dell\_OMC\_ITNM\_Client\_v\_1\_0.jar
	- dell\_OMC\_ITNM\_Helper\_v\_1\_0.jar
	- データベース固有の jar ファイル。インストールガイドを参照してください。
	- dell\_config.properties
- 6. Dell PowerVault MD ストレージアレイが到達可能であることをチェックします。
- 7. Dell PowerVault MD ストレージアレイの定期的なポーリングが タスクスケジューラ /Crontab で設定され ており、有効状態であることをチェックします。

### フォルダ netcool の名前に大文字小文字が含まれる(Netcool または NETCOOL など) 場合、Windows を実行しているシステ ムにおける ESXi を実行している Dell サーバーと MD アレイ のためのライセンスの放棄と定期的なポーリングが失敗する

次の手順を実行したことを確認します。

1. 環境変数 ITNMHOME および NCHOME に小文字のみの単語 netcool が含まれていることをチェックしま す。 たとえば、次のとおりです。

<span id="page-42-0"></span>ITNMHOME が C:\IBM\tivoli\NETCOOL\precision に設定されている場合は、C:\IBM\tivoli\netcool\precision に変 更します。

NCHOME が C:\IBM\tivoli\NetcooL\precision に設定されている場合は、C:\IBM\tivoli\netcool\precision に変更し ます。

- 2. タスクスケジューラのプロパティウィンドウを開いて、操作タブをクリックします。
- 3. 編集 をクリックし、引数テキストボックスで、最後に表示された単語 Netcool を小文字に変更します。

Windows のタスクスケジューラで、Dell EqualLogic ストレージ アレイ、Dell PowerVault MD ストレージアレイ、ESXi を実行し ている Dell サーバー、Dell Connection License Manager、License Synchronization の定期的なポーリングに失敗する

次の手順を実行したことを確認します。

- 1. セキュリティオプションで、Run whether user is logged on or not (ユーザがログオンしているかどうかにか かわらず実行する) オプションが選択されていることをチェックします。
- 2. 正しいユーザー名およびパスワードが提供されていることをチェックします。

### Dell デバイスが検出および分類されているにもかかわらず、 Dell デバイス固有のビューを表示できない

次の手順を実行したことを確認します。

- 1. **『Dell OpenManage Connection Version 1.0 for IBM Tivoli Network Manager** (ITNM) IP Edition 3.9 Installation Guide』(IBM Tivoli Network Manager (ITNM) IP Edition 3.9 向け Dell OpenManage Connection バージョン 1.0 インストールガイド)で説明されているとおりに \$NCHOME/precision/profiles/TIPprofile/etc/tnm/ dynamictemplate/ip\_default.xml ファイルがアップデートされていることをチェックします。
- 2. ITNM のインストールガイドで説明されているとおりに Dell Connection 固有のテーブルおよびビューが 作成されていることをチェックします。
- 3. ITNM のインストールガイドで説明されているとおりに SNCHOME/etc/precision/ DBEntityDetails.<Domain>.cfg ファイルがアップデートされていることをチェックします。
- 4. ITNM のインストールガイドで説明されているとおりに \$NCHOME/precision/profiles/TIPprofile/etc/tnm/ ncimmetadata.xml ファイルがアップデートされていることをチェックします。
- 5. Tivoli Integrated Portal からログアウトし、ログインします。

## Dell デバイス固有の1対1コンソールの起動が表示されない

次の手順を実行したことを確認します。

- 1. **『Dell OpenManage Connection Version 1.0 for IBM Tivoli Network Manager** (ITNM) IP Edition 3.9 Installation Guide』(IBM Tivoli Network Manager (ITNM) IP Edition 3.9 向け Dell OpenManage Connection バージョン 1.0 インストールガイド)で説明されているとおりに \$NCHOME/precision/profiles/TIPprofile/etc/tnm/menus/ ncp\_topoviz\_device\_menu.xml ファイルがアップデートされていることをチェックします。
- 2. Tivoli Integrated Portal からログアウトし、ログインします。

## AEL 内のポーリングされたイベントからのコンソールの起動 に失敗した

<span id="page-43-0"></span>次の手順を実行したことを確認します。

- 1. Web GUI サーバーに Perl が正しくインストールされていることをチェックします。
- 2. cai-bin フォルダに移動し、『Dell OpenManage Connection Version 1.0 for IBM Tivoli Network Manager (ITNM) IP Edition 3.9 Installation Guide』(IBM Tivoli Network Manager (ITNM) IP Edition 3.9 向け Dell OpenManage Connection バージョン 1.0 インストールガイド)で説明されているとおりに delltoollauncher.cgi ファイル で Perl パスが適切に設定されていることを確認します。
- 3. WEB GUI に CGI スクリプトが登録されていることをチェックします。
- 4. SNCHOME 環境変数が使用可能であることを確認します。
- 5. SNCHOME/precision/dell/ フォルダに移動し、次のファイルおよびライブラリが使用可能であることを確認 します。
	- $-$  snmp4j-2.1.0.jar
	- dell\_OMC\_ITNM\_Client\_v\_1\_0.jar
	- dell\_OMC\_ITNM\_Helper\_v\_1\_0.jar
	- dell\_config.properties
	- ITNM のインストールガイドで説明されているとおりのデータベース固有の jar ファイル
- 6. 分散サーバーの場合は、conf.key ファイルがコアコンポーネントから \$NCHOME/etc/security/keys/conf.key ファイルにコピーされていることをチェックします。

### SNMP をサポートしている Dell デバイス用にデバイス固有の 1 対 1 のコンソールを起動できない

- 1. **FDell OpenManage Connection Version 1.0 for IBM Tivoli Network Manager** (ITNM) IP Edition 3.9 Installation Guide』(IBM Tivoli Network Manager (ITNM) IP Edition 3.9 向け Dell OpenManage Connection バージョン 1.0 インストールガイド)で説明されているとおりに、コンソール起動ツールが設定されていることをチェ ックします。
- 2. SNCHOME/precision/dell/ フォルダに移動し、次のファイルおよびライブラリが使用可能であることを確認 します。
	- snmp4j-2.1.0.jar
	- dell\_OMC\_ITNM\_Client\_v\_1\_0.jar
	- dell\_OMC\_ITNM\_Helper\_v\_1\_0.jar
	- ITNM のインストールガイドで説明されているとおりのデータベース固有の jar ファイル
	- dell\_config.properties
- 3. 分散サーバーの場合は、conf.key ファイルがコアコンポーネントから \$NCHOME/etc/security/keys/conf.key にコピーされていることをチェックします。
- 4. \$NCHOME/omnibus\_webgui/etc/cgi-bin/delltoollauncher.cgi ファイルに Perl バイナリパスが提供されている ことをチェックします。

# <span id="page-44-0"></span>困ったときは

# デルへのお問い合わせ

■メモ:お使いのコンピュータがインターネットに接続されていない場合は、購入時の納品書、出荷伝票、 請求書、またはデルの製品カタログで連絡先をご確認ください。

デルでは、オンラインまたは電話によるサポートとサービスのオプションを複数提供しています。サポート やサービスの提供状況は国や製品ごとに異なり、国 / 地域によってはご利用いただけないサービスもござい ます。デルのセールス、テクニカルサポート、またはカスタマーサービスへは、次の手順でお問い合わせい ただけます。

- 1. dell.com/support にアクセスします
- 2. サポートカテゴリを選択します。
- 3. ページの上部にある国/地域の選択 ドロップダウンメニューで、お住まいの国または地域を確認しま す。
- 4. 必要なサービスまたはサポートのリンクを選択します。

## デルサポートサイトからのマニュアルへのアクセス

デルサポートサイトからマニュアルにアクセスするには、次の手順を実行します。

- 1. dell.com/support/manuals にアクセスします。
- 2. サービスタグまたはエクスプレスサービスコードをお持ちですか? セクションの いいえ で すべてのデ ル製品のリストから選択する を選択し、続行 をクリックします。
- 3. または製品カテゴリを選択するセクションで、ソフトウェアとセキュリティー をクリックします。
- 4. お使いのデル製システムを選択してください ソフトウェアとセキュリティー セクションで、次の中か ら必要なリンクをクリックします。
	- Client System Management
	- Enterprise System Management
	- Remote Enterprise System Management
	- Serviceability Tools

5. マニュアルを表示するには、必要な製品バージョンをクリックします。

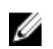

■ メモ: または、次のリンクを使用してマニュアルに直接アクセスすることもできます。

- Manuals Enterprise System Management dell.com/openmanagemanuals
- Manuals Remote Enterprise System Management dell.com/esmmanuals
- Manuals Serviceability Tools dell.com/serviceabilitytools
- Manuals Client System Management dell.com/OMConnectionsClient
- OpenManage Connections Manuals Enterprise System Management dell.com/ OMConnectionsEnterpriseSystemsManagement
- OpenManage Connections Manuals Client System Management dell.com/OMConnectionsClient